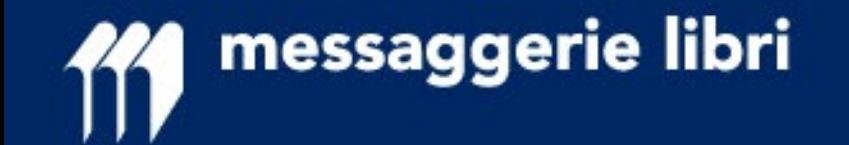

# **RESE DIGITAL (Nuovo Processo Rese)**

## **Manuale operativo per librai**

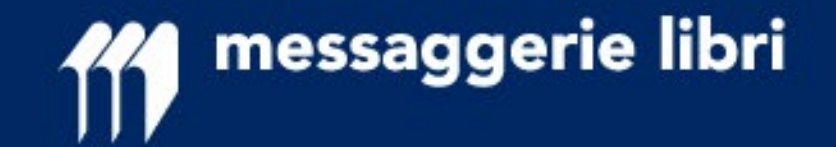

## **IL NUOVO PROCESSO DI GESTIONE DELLE RESE**

Messaggerie Libri ha rilasciato un servizio innovativo per facilitare la gestione delle rese da parte di Librai e Promotori: la trasparenza delle informazioni e la loro gestione informatizzata rende più semplice e veloce tutto il processo.

**Questo processo mantiene le medesime regole già presenti nei nostri sistemi, semplificando considerevolmente il processo decisionale di responsabilità del promotore evidenziando i titoli su cui valutare l'opportunità della resa.**

**Ogni titolo viene sottoposto a controlli e all'applicazione di regole che ne determinano lo stato di rendibilità (preautorizzato, da autorizzare, non rendibile).**

#### **Per i clienti che usufruiscono della «resa libera» non cambia nulla, se non una semplificazione dell'operatività anche sul versante della Libreria.**

I risultati sino a oggi ottenuti confermano che questi controlli sono stati configurati in modo da **rendere «autorizzati» automaticamente circa il 90%** delle rese precedentemente autorizzate dai promotori.

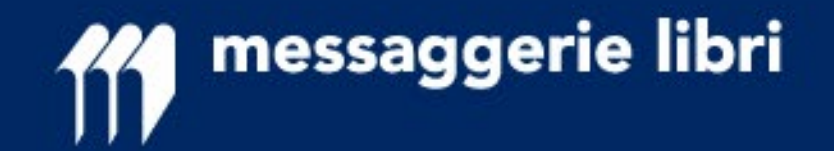

#### **Il sistema dei CONTROLLI e delle REGOLE**

I CONTROLLI e le REGOLE determinano la luce del «semaforo» che viene data in risposta a ogni libro messo in resa.

I CONTROLLI verificano se un titolo può essere reso (ad esempio, se non è FUORI CATALOGO).

Le REGOLE verificano se il titolo deve essere ulteriormente autorizzato per poter essere reso.

Se un libro **NON** viene autorizzato **NON** può essere reso.

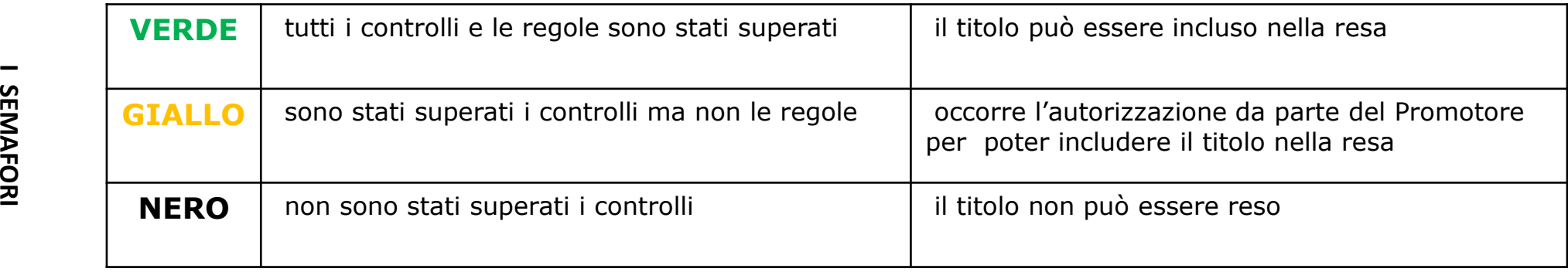

La valorizzazione dei semafori avviene attraverso il pulsante «Verifica stato Resa» presente all'interno del programma; il risultato dell'operazione è visibile anche nel file excel o csv esportabile

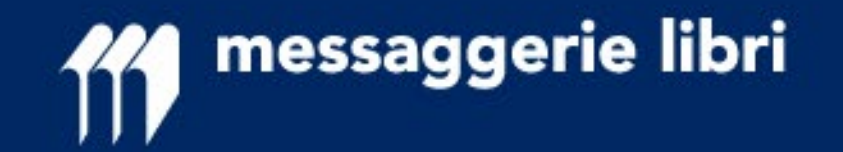

**I SEMAFORI**

**ISEMAFORI** 

#### **Il sistema dei SEMAFORI**

I titoli **gialli** passano al vaglio degli agenti di competenza per la loro autorizzazione.

Entro 5 giorni gli agenti forniranno la loro indicazione che verrà segnalata dal cambio di colore del semaforo in **blu** o **rosso** come indicato sotto.

I titoli contrassegnati dal semaforo **rosso** non possono essere resi.

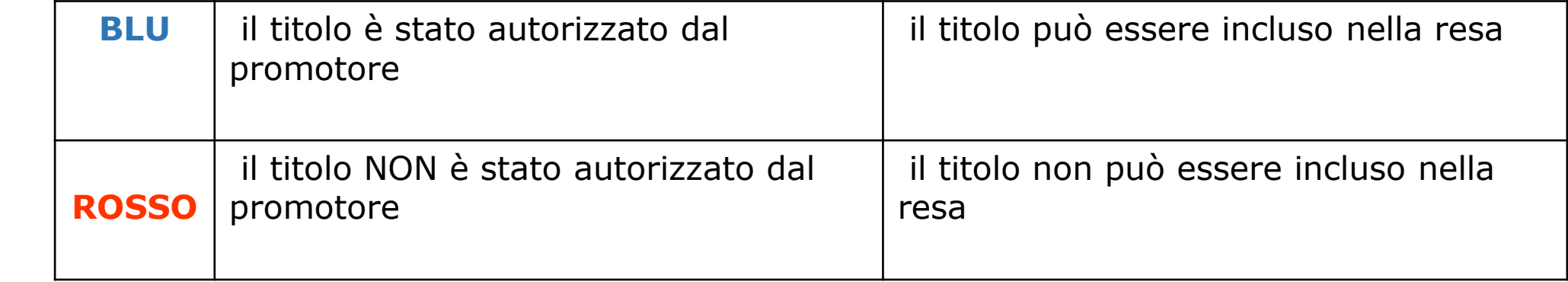

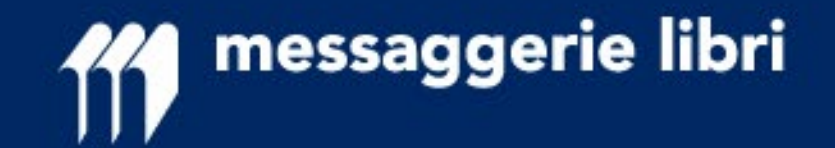

#### **Il semaforo GIALLO**

In caso di semaforo **giallo** il libraio leggerà un messaggio come quello sotto riportato.

Il messaggio sarà leggibile passando il mouse sul semaforo stesso.

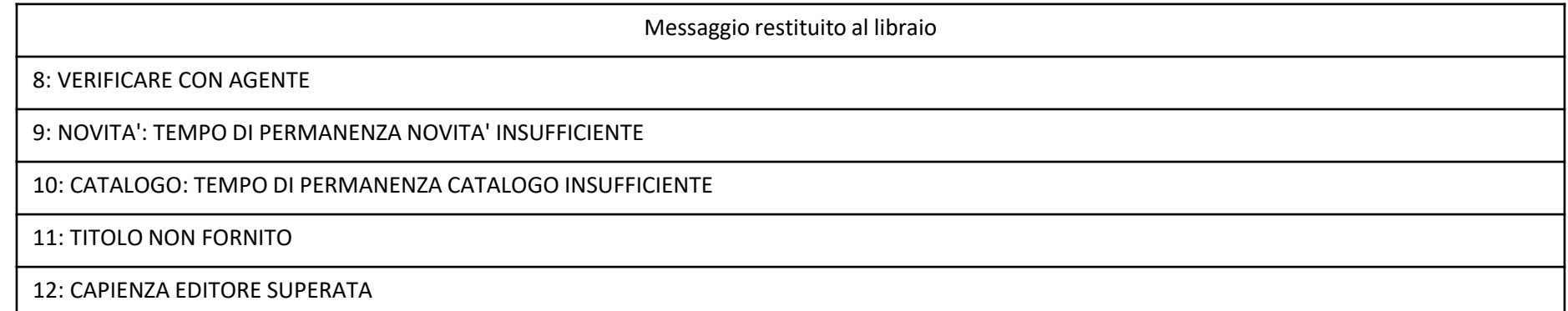

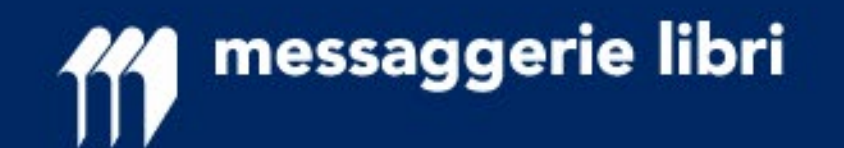

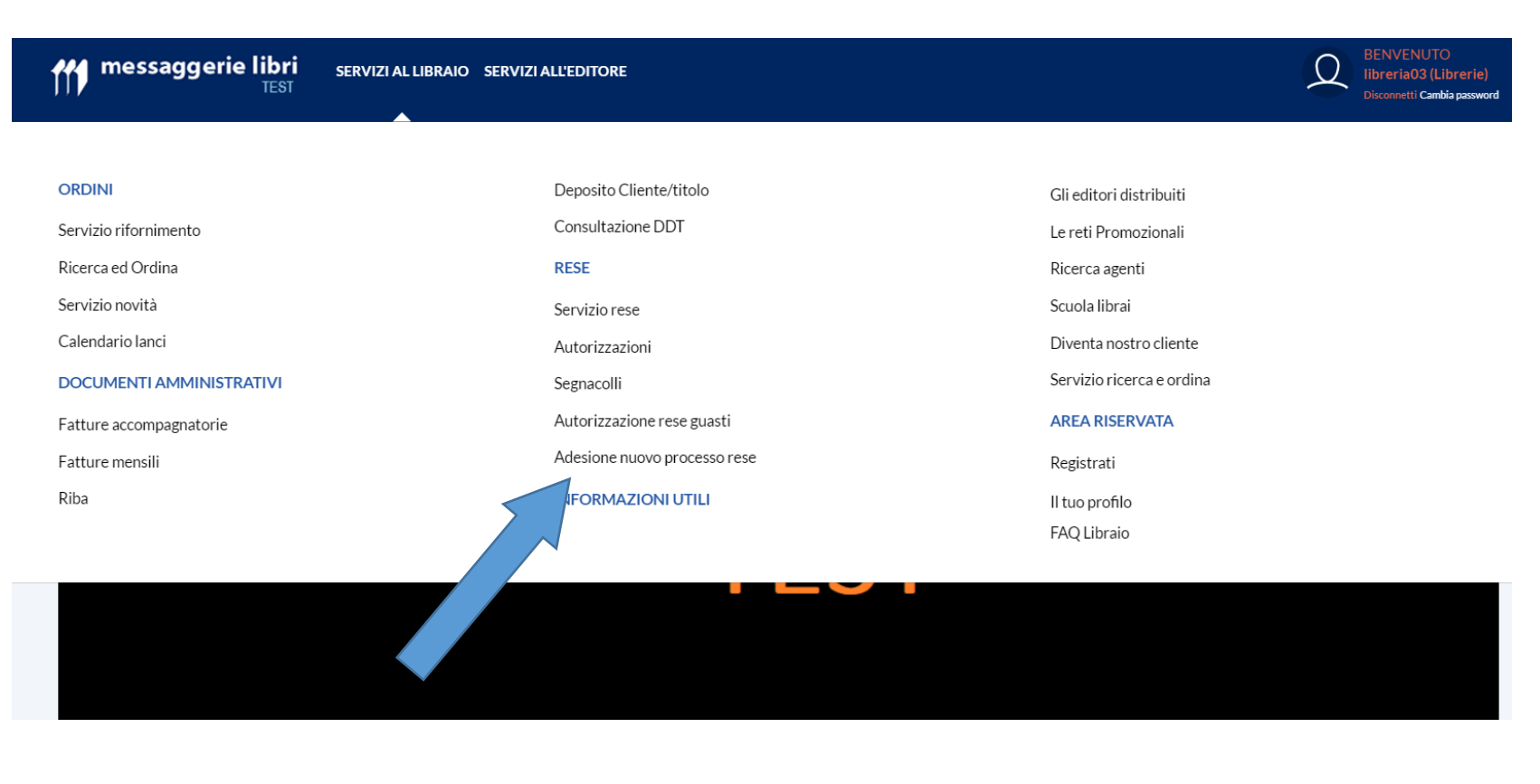

### **RICHIESTA DI ADESIONE AL SERVIZIO**

Dal nuovo portale di Messaggerie Libri, all'interno di Servizi al Libraio, pagina Rese, si trova la possibilità di aderire al servizio **RESE DIGITAL (Nuovo Processo Rese)**.

Nella pagina di adesione sarà possibile scaricare il manuale per i librai, inserire la mail su cui ricevere le notifiche a accettare le regole del nuovo servizio

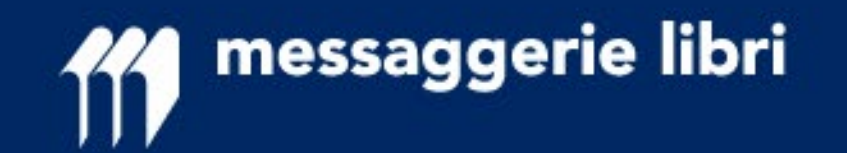

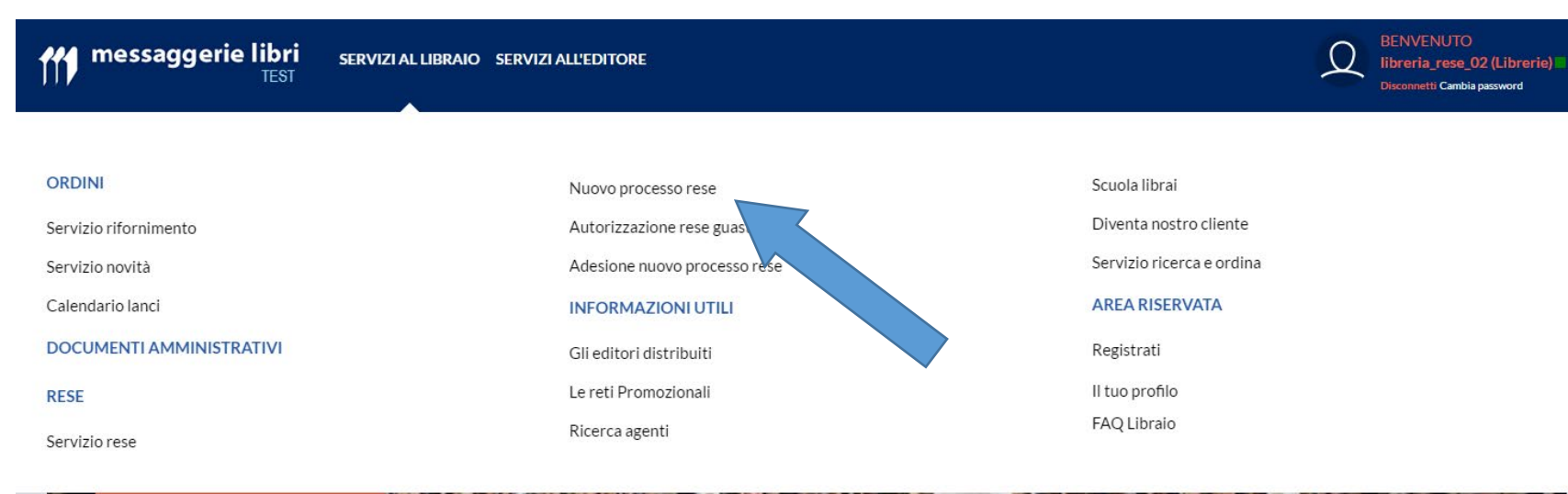

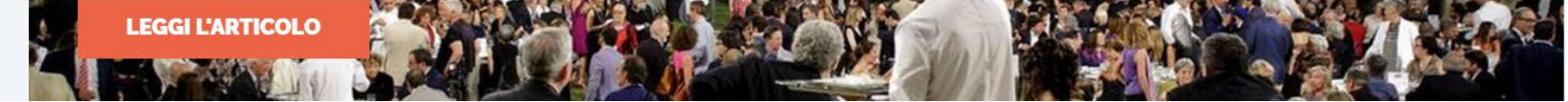

#### **ACCEDERE AL SERVIZIO**

Una volta confermata l'adesione per il libraio, dal nuovo portale di Messaggerie Libri, all'interno di Servizi al Libraio, pagina Rese, si troverà abilitata l'applicazione **RESE DIGITAL (Nuovo Processo Rese)**.

messaggerie libri

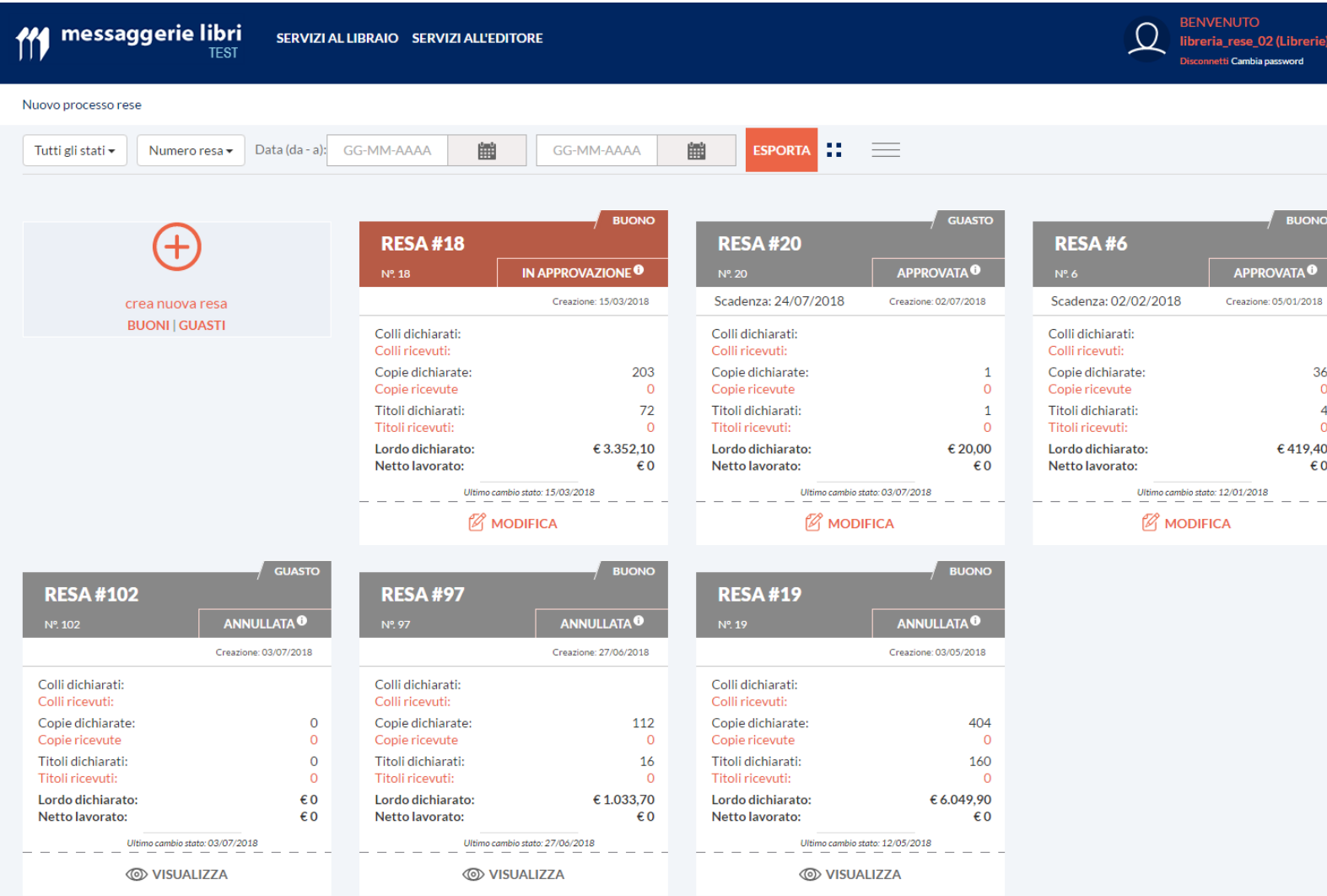

All'interno di questa sezione si gestiscono le rese. È possibile avere **una sola resa alla volta** di «Buoni» e di «Guasti» in stato «Aperta». Grazie a questo processo, si potranno semplificare e ridurre il numero delle rese (con una riduzione anche dei costi di trasporto a carico delle librerie) in quanto:

- NON dovranno essere più fatte rese separate per rete promozionale
- NON dovranno essere tenuti separati i fuori catalogo Unica suddivisione necessaria tra rese di «Buoni» e di «Guasti» (alla consegna)

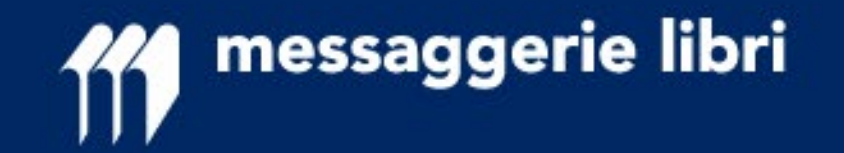

I possibili **stati di una resa** sono:

**APERTA** - resa modificabile a piacere (NESSUNA informazione viene inviata ai promotori in questo stato)

**IN APPROVAZIONE** - resa terminata e in attesa di approvazione da parte dei promotori (questo stato viene attivato dal pulsante «CONFERMA E INVIA RICHIESTA»)

**APPROVATA** - tutti i titoli sono stati o approvati o respinti dai promotori e verrà inviata notifica alla libreria; per poter passare allo stato successivo dovranno essere eliminati i titoli NON autorizzati

**CHIUSA** - la resa non è più modificabile (possibile SOLO in decremento SE tutti i titoli hanno semaforo «VERDE» o «BLU»)

**ACCETTATA** - la resa è arrivata a magazzino

**LAVORATA** - la resa è stata lavorata

**ACCREDITATA** - la resa è stata accreditata

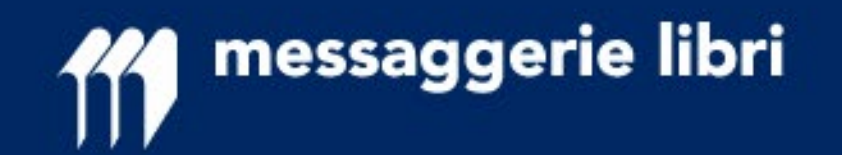

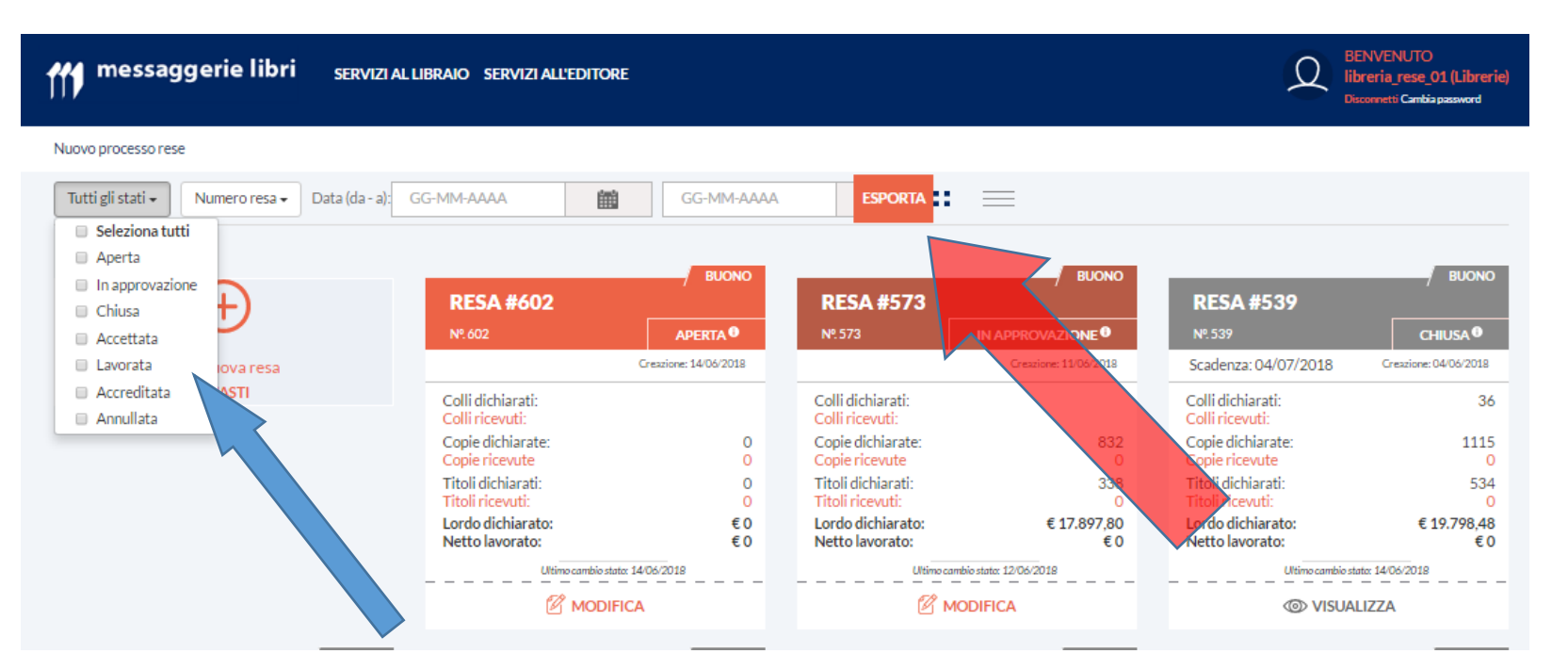

#### **I FILTRI**

Sarà possibile selezionare le rese (freccia azzurra) in funzione di uno o più «stato della resa», oppure del numero resa (al momento solo il numero attribuito da Messaggerie Libri, a breve anche il numero DDT del libraio dallo stato «CHIUSO»

Il tasto «Esporta» permette di portare tutti i dati delle rese selezionate in un file excel o csv.

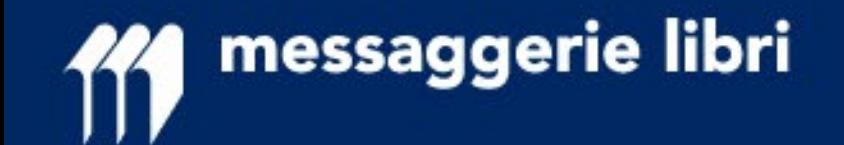

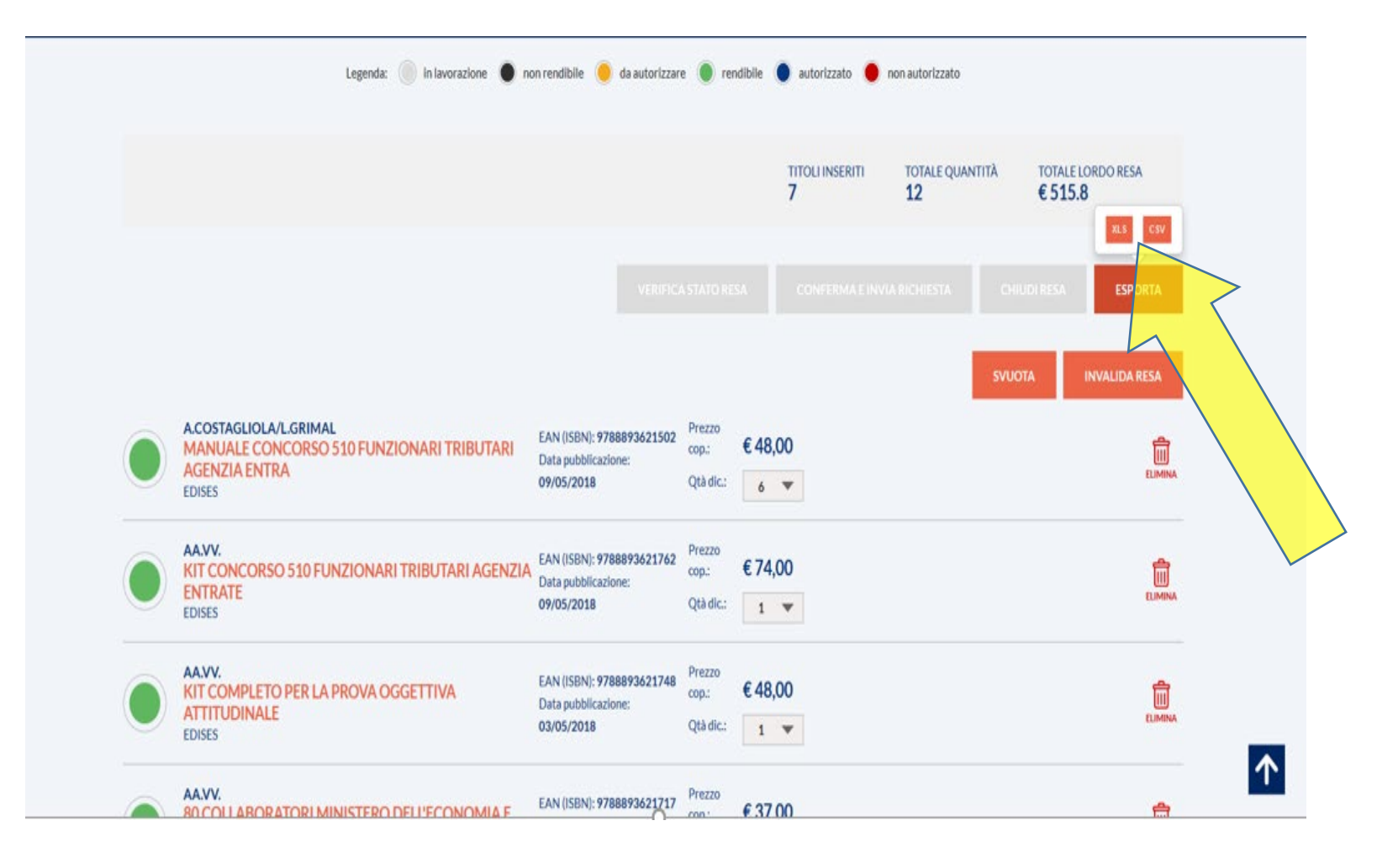

#### **L'esportazione del dettaglio**

Nel momento in cui si decide di esportare una resa, sia dalla pagina di riepilogo, che dall'interno della resa stessa, viene presentata l'opzione per il file che si vuole ottenere, se excel o csv.

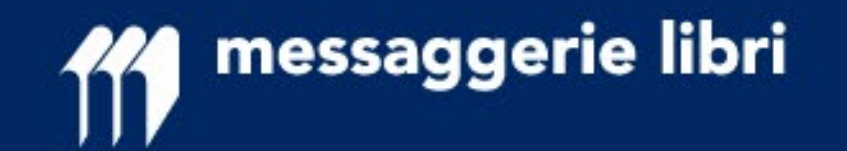

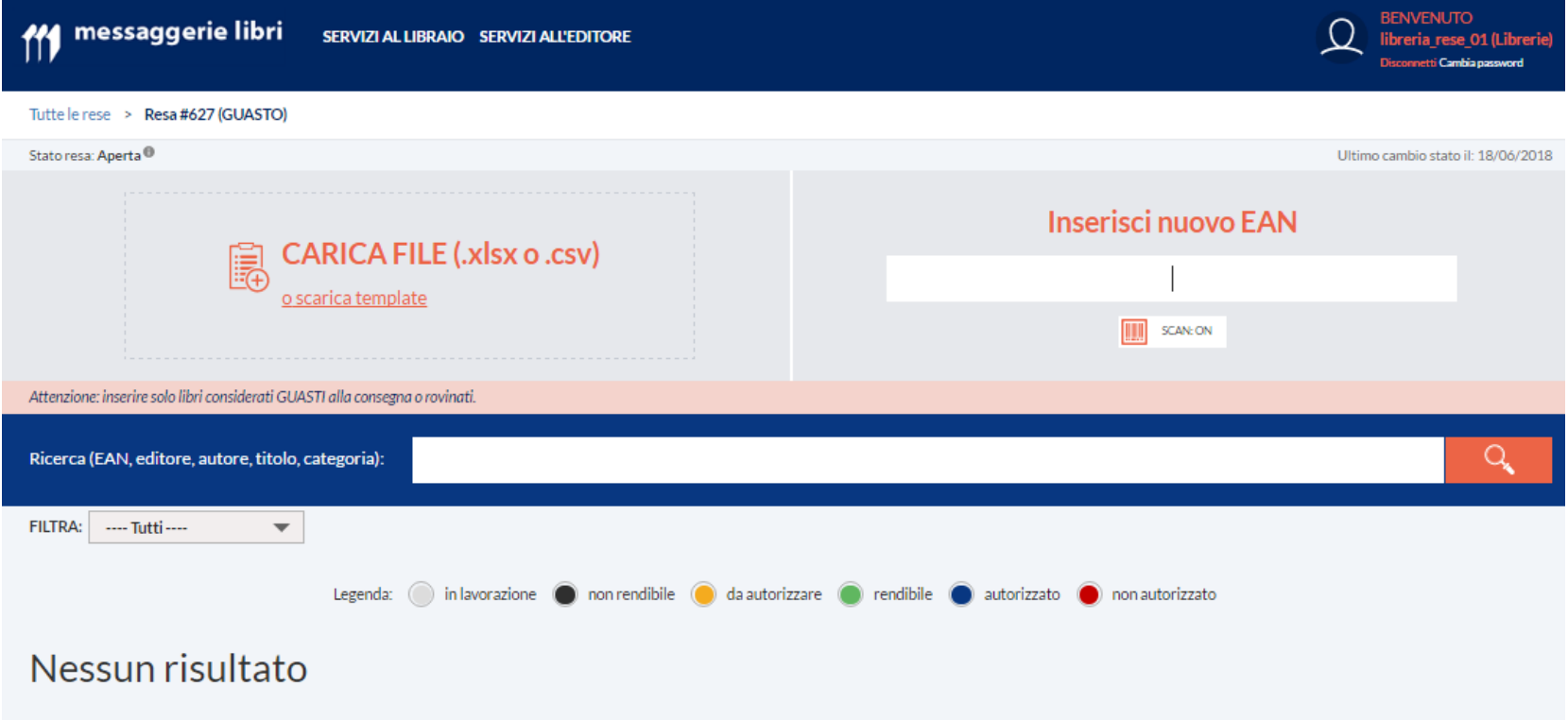

#### **INSERIRE I TITOLI DEI CODICI DA RENDERE**

Una volta creata una resa, è possibile inserire i titoli dei codici da rendere, **indipendentemente dalla rete promozionale o dal fatto che siano fuori catalogo ancora rendibili**, nei modi che seguono.

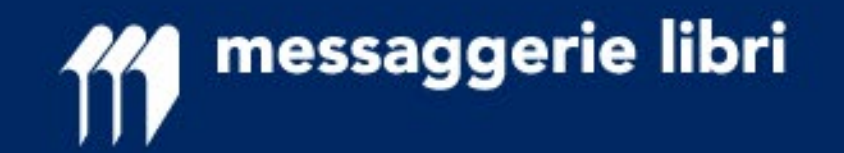

**- DA SCANNER** (funzione scanner «ON»): lettura veloce di ogni singolo codice e con immediato pop up dei titoli «NON rendibili» (semaforo **NERO**)

**- A SINGOLO INSERIMENTO** (funzione scanner «OFF»): digitazione o lettura di un singolo codice con possibilità di modifica delle quantità e con immediato pop up dei titoli «NON rendibili» (semaforo **NERO**)

- **DA FILE (Xlsx o CSV),** selezionando un file che dalla seconda riga abbia:

- in colonna 1 i barcode
- in colonna 2 le quantità

nel caso di .csv con i delimitatori più comuni;

alla fine dell'importazione vengono evidenziati i titoli «NON rendibili» (semaforo **NERO**)

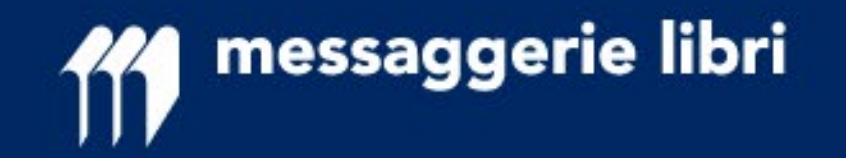

## **Inserimento da file**

Nel caso si effettui un upload da un file, come indicato nella slide precedente, è possibile visualizzare un monitor che segnala che il sistema sta procedendo al caricamento del file.

Sono stati effettuati test con file composti da 5.000 righe, ed è risultato possibile importarli con in alcuni minuti.

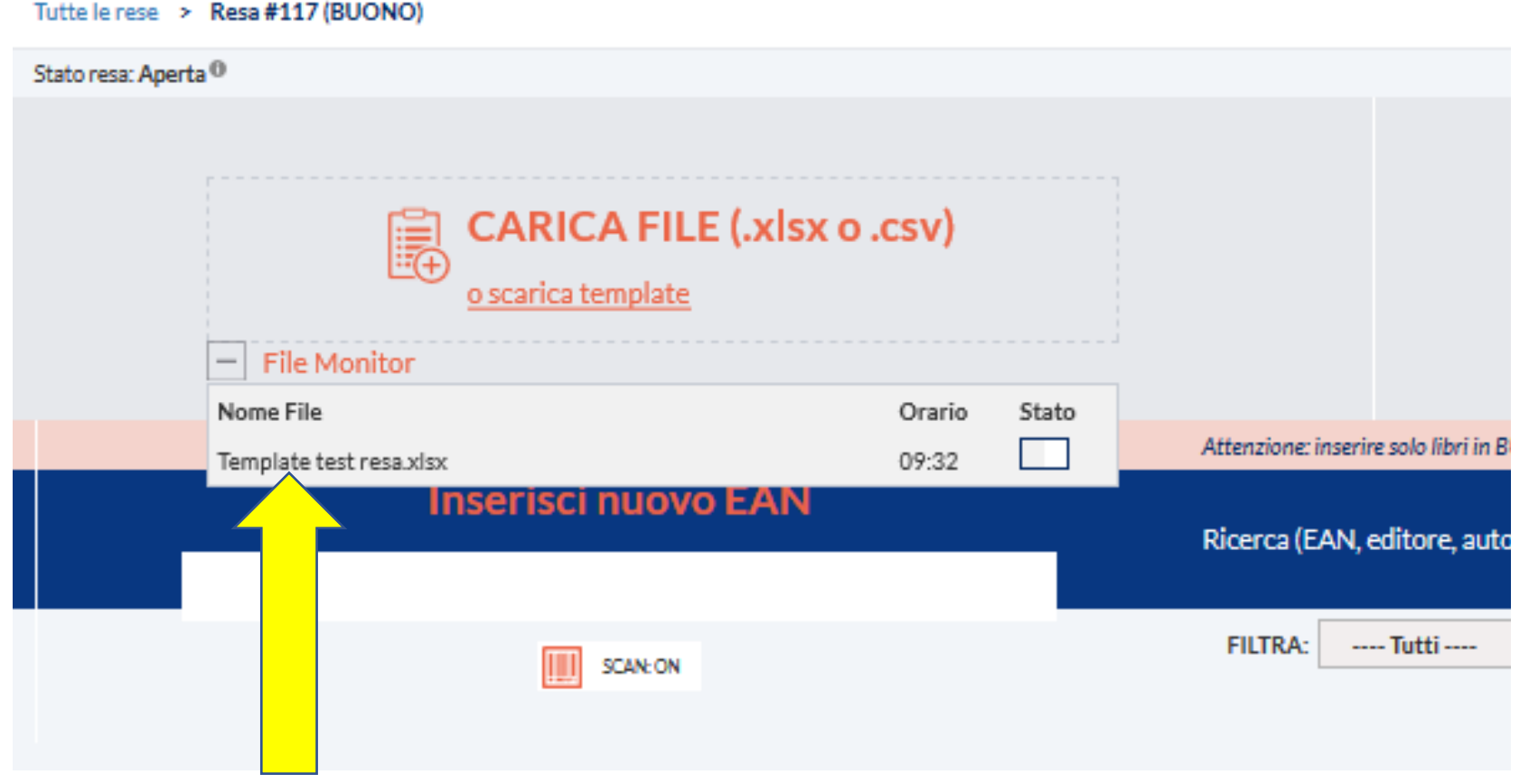

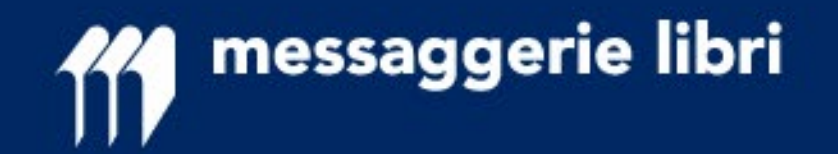

Se il monitor non appare immediatamente è possibile fare un refres sull'icona che si trova in schermo, come evidenz

Terminata l'importazion verrà aggiornato lo stato come si può vedere nell

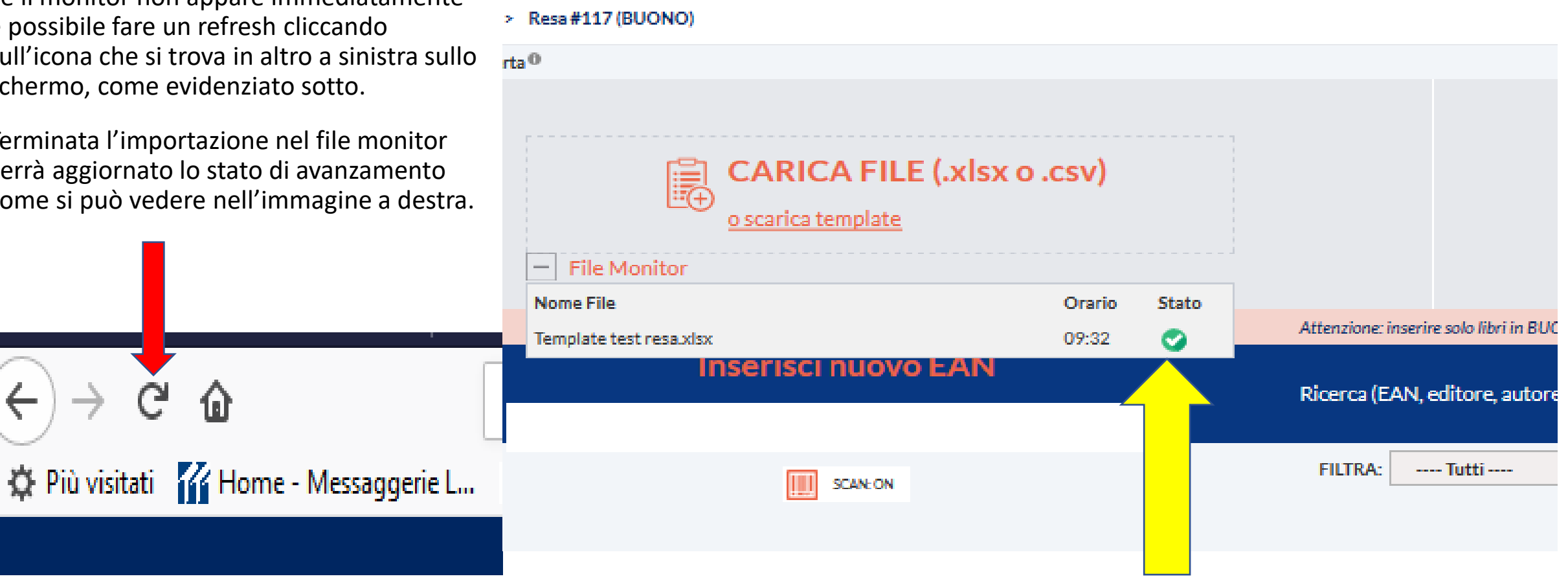

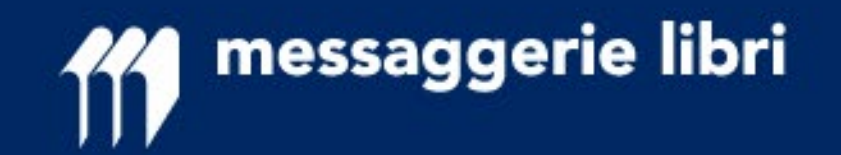

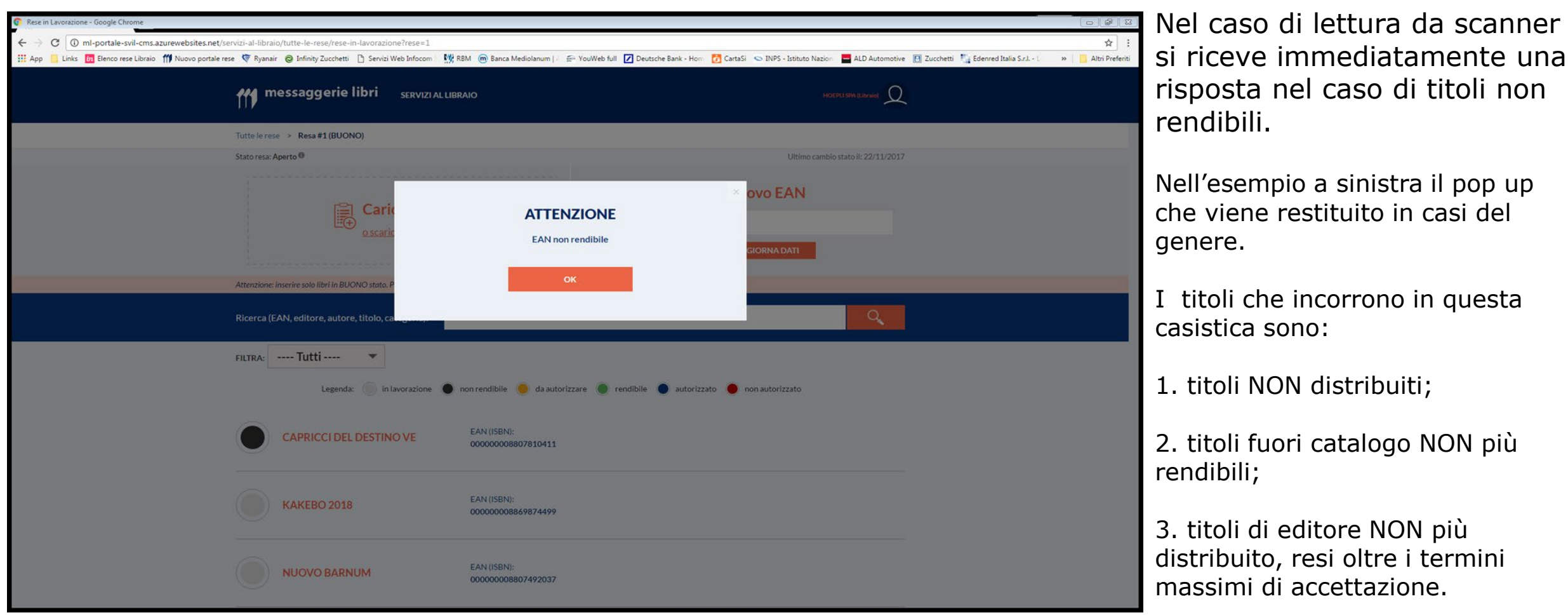

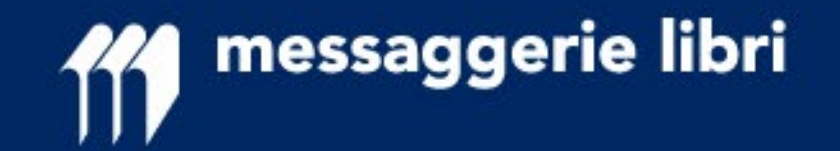

#### **POSSIBILI AZIONI DOPO AVER INSERITO I TITOLI**

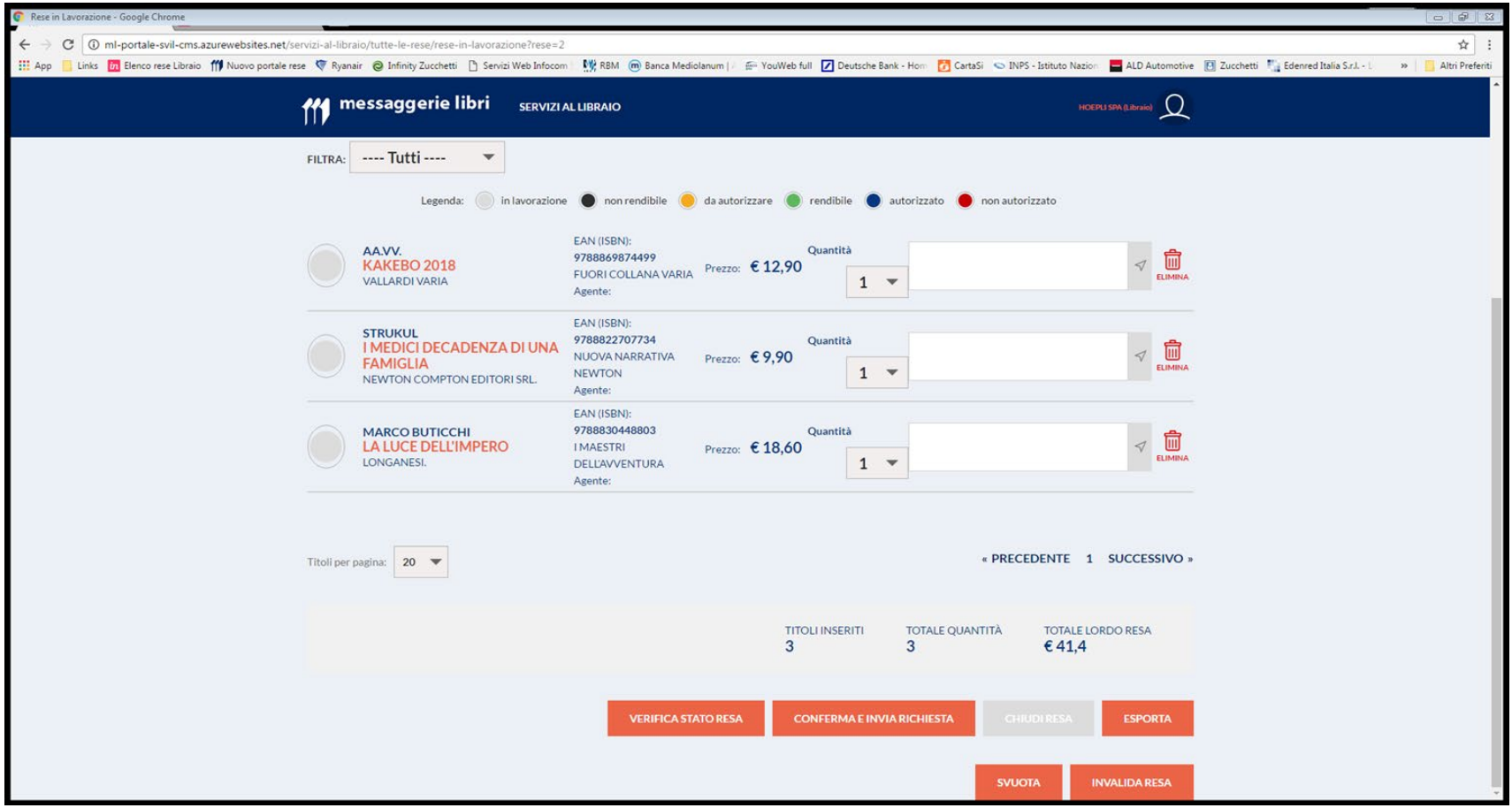

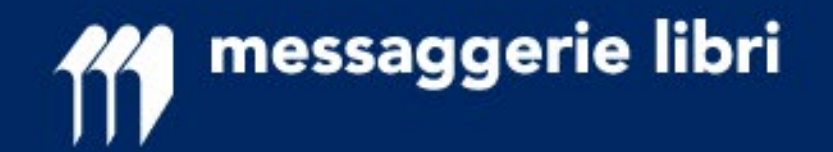

Le azioni possibili dopo aver inserito i titoli sono:

**1. VERIFICA STATO RESA:** viene richiesta l'applicazione delle regole a beneficio della libreria; questa azione può essere richiesta ogni qualvolta lo si desidera (ad esempio a ogni completamento di collo)  $\rightarrow$  come risultato vengono valorizzati i colori di TUTTI i semafori (valore presente anche nell'esportazione in Excel del file)

**2. CONFERMA E INVIA RICHIESTA:** la resa è completata e *vengono inviate ai relativi promotori le informazioni della resa fatta*; da questo momento è possibile solo eliminare o diminuire le quantità. È ora possibile aprire una nuova resa

**3. CHIUDI RESA:** questo stato si attiva SOLO quando TUTTI i titoli sono stati autorizzati e i titoli non autorizzati eliminati dall'elenco

**4. ESPORTA:** in ogni momento è possibile esportare i titoli e le relative informazioni (anche il valore dei semafori dopo aver utilizzare il pulsante «VERIFICA STATO RESA») in formato excel o csv; per l'integrazione con proprio sistema gestionale, si consiglia di utilizzare questa funzionalità SOLO dallo stato «APPROVATA» e dopo l'eliminazione dei titoli NON autorizzati **5. SVUOTA:** tutti i titoli vengono eliminati dalla resa e i semafori azzerati

**6. INVALIDA RESA:** in qualsiasi momento (prima dello stato «ACCETTATA») la resa può essere INVALIDATA, nessuna informazione verrà propagata e la resa non esiste nei sistemi

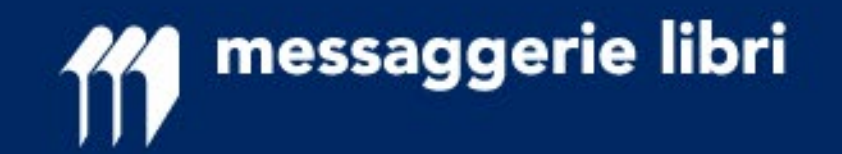

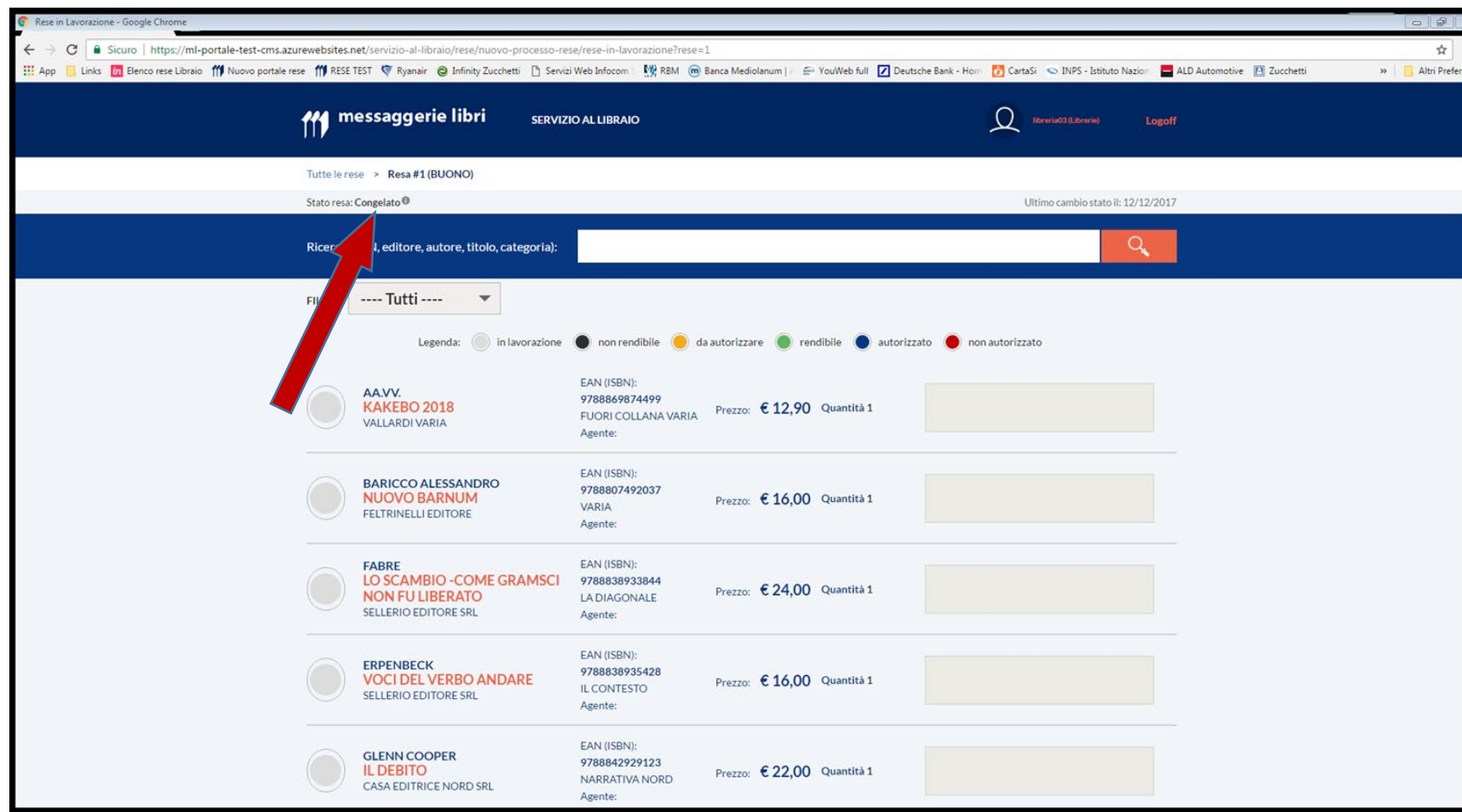

**LO STATO**  «**CONGELATO**»

Se si richiede la funzione di «**verifica stato resa**» o «**conferma e invio richiesta**», la resa andrà in stato «**CONGELATO**». Dopo qualche minuto, tramite la funzione «aggiorna» (F5) del browser, o uscendo e rientrando nella pagina, sarà possibile visualizzare la risposta.

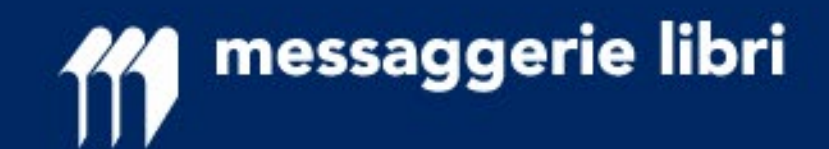

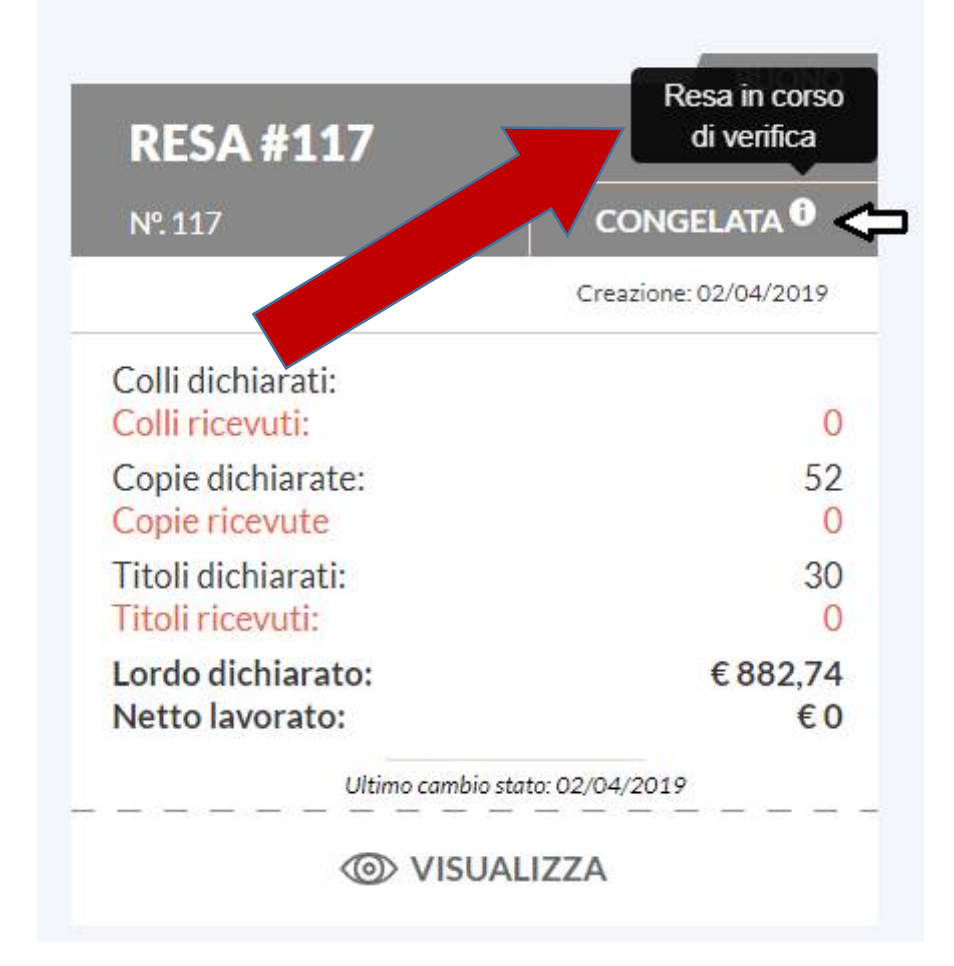

## **Se una resa si trova in STATO** «**CONGELATO**»

l'informazione si trova evidenziata anche sull'icona nella pagina di riepilogo, con la relativa spiegazione.

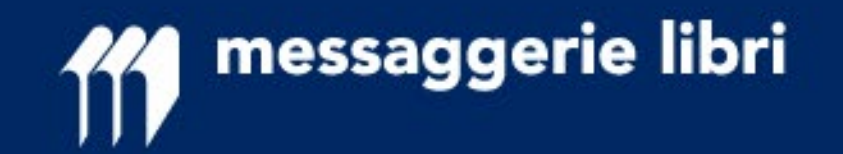

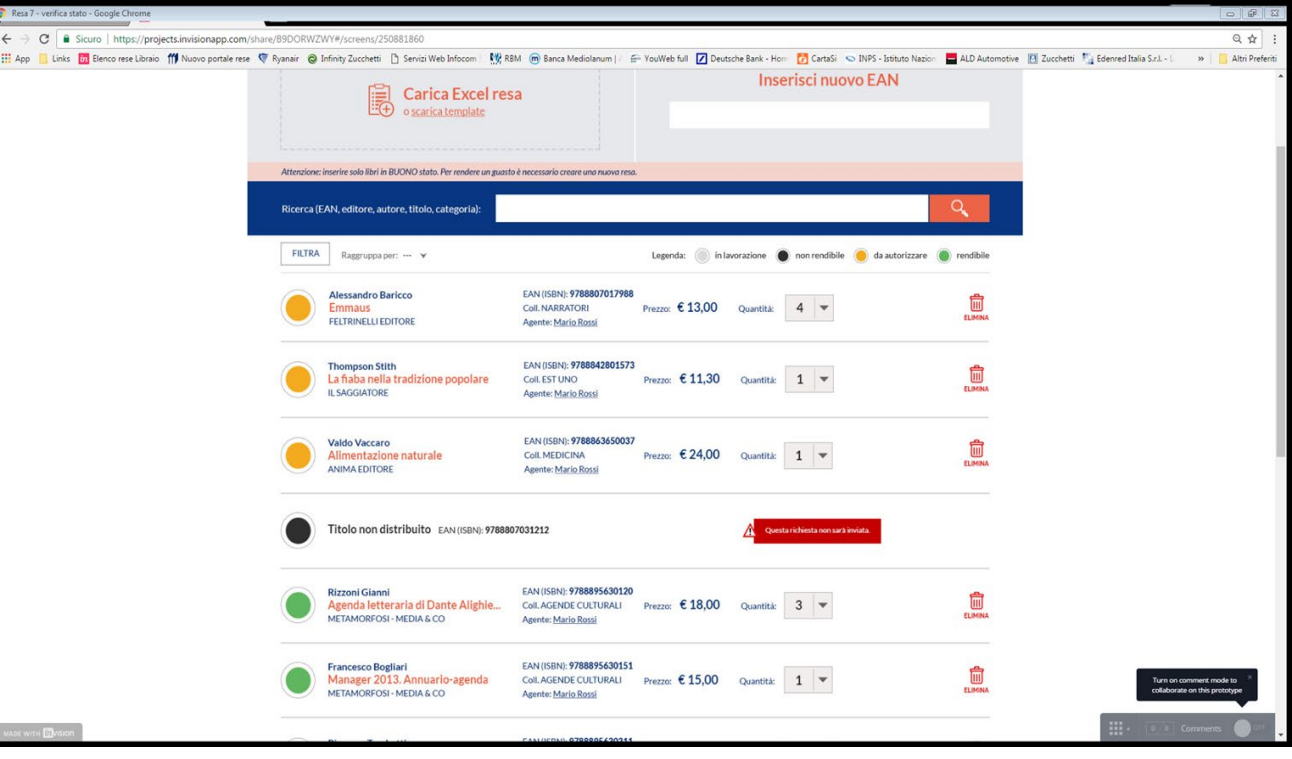

La risposta potrà essere:

1. **SEMAFORO VERDE:** il libro è rendibile, nessuna ulteriore azione è necessaria; il promotore è informato per conoscenza

2. **SEMAFORO GIALLO:** il libro per poter essere reso deve ricevere autorizzazione dal promotore che potrà autorizzare (**SEMAFORO BLU**) o non autorizzare (**SEMAFORO ROSSO**). I semafori ROSSI potranno essere modificati dal promotore sino a quando la resa non verrà messa in stato «CHIUSA» dalla libreria

3. **SEMAFORO NERO:** il libro NON è rendibile e deve essere eliminato dall'elenco (NON verrà preso in considerazione in nessun documento)

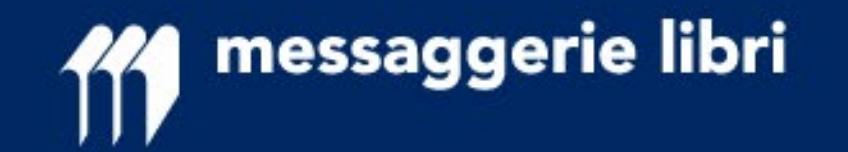

#### **SEMAFORO ROSSO O NERO**

In caso di semaforo ROSSO (o NERO), il titolo DEVE essere eliminato dalla resa sia a sistema che fisicamente dai colli eventualmente preparati.

Si consiglia di preparare i colli della resa solo quando la stessa è in stato «APPROVATO» in modo da poter eliminare facilmente i libri NON autorizzati.

Viene reso possibile completare i colli coi soli libri «rendibili» (semaforo verde) richiedendo la «verifica stato resa» collo per collo e mantenendo i titoli «da autorizzare» a parte; in questo modo si potranno velocemente recuperare i titoli con semaforo «NERO» e «GIALLO» e tenerli in colli separati per facilitare le operazioni in caso di mancata autorizzazione.

Qualsiasi libro NON autorizzato, pur se inviato, non verrà accreditato.

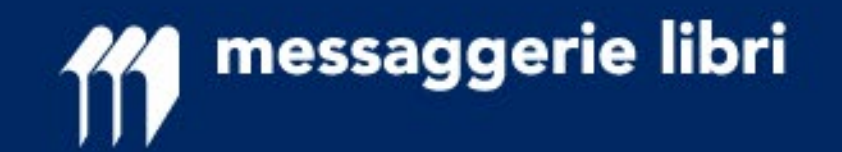

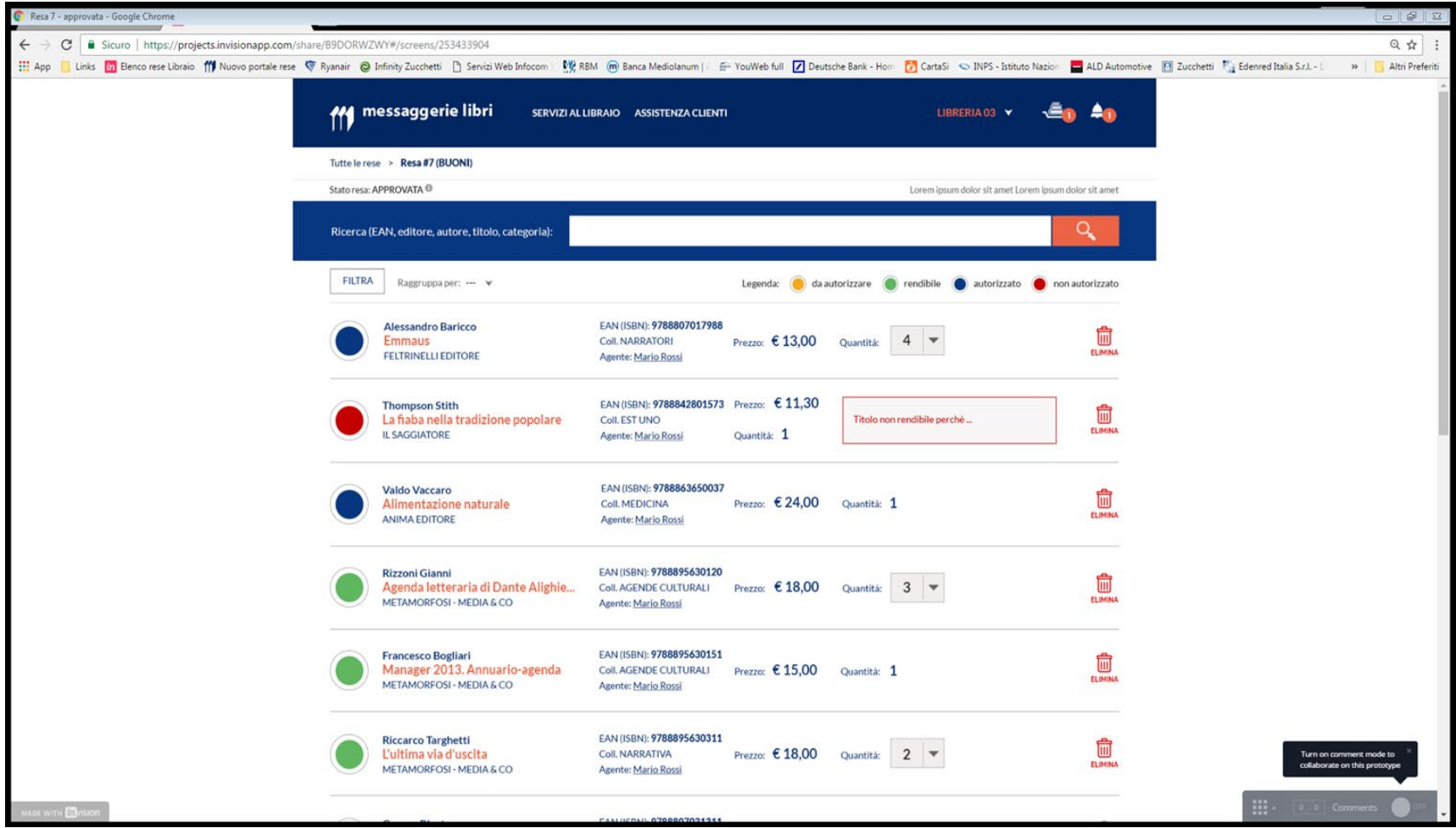

In caso di **semaforo ROSSO**, il libraio avrà la facoltà di chiamare il promotore e chiederne le motivazioni.

La decisione del promotore potrà essere modificata sino a quando il libraio non metterà la resa in stato «**CHIUSA**»: da quel momento nessuna modifica sarà più possibile.

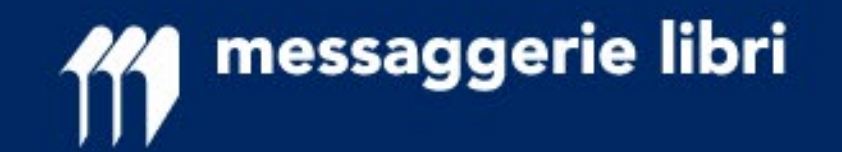

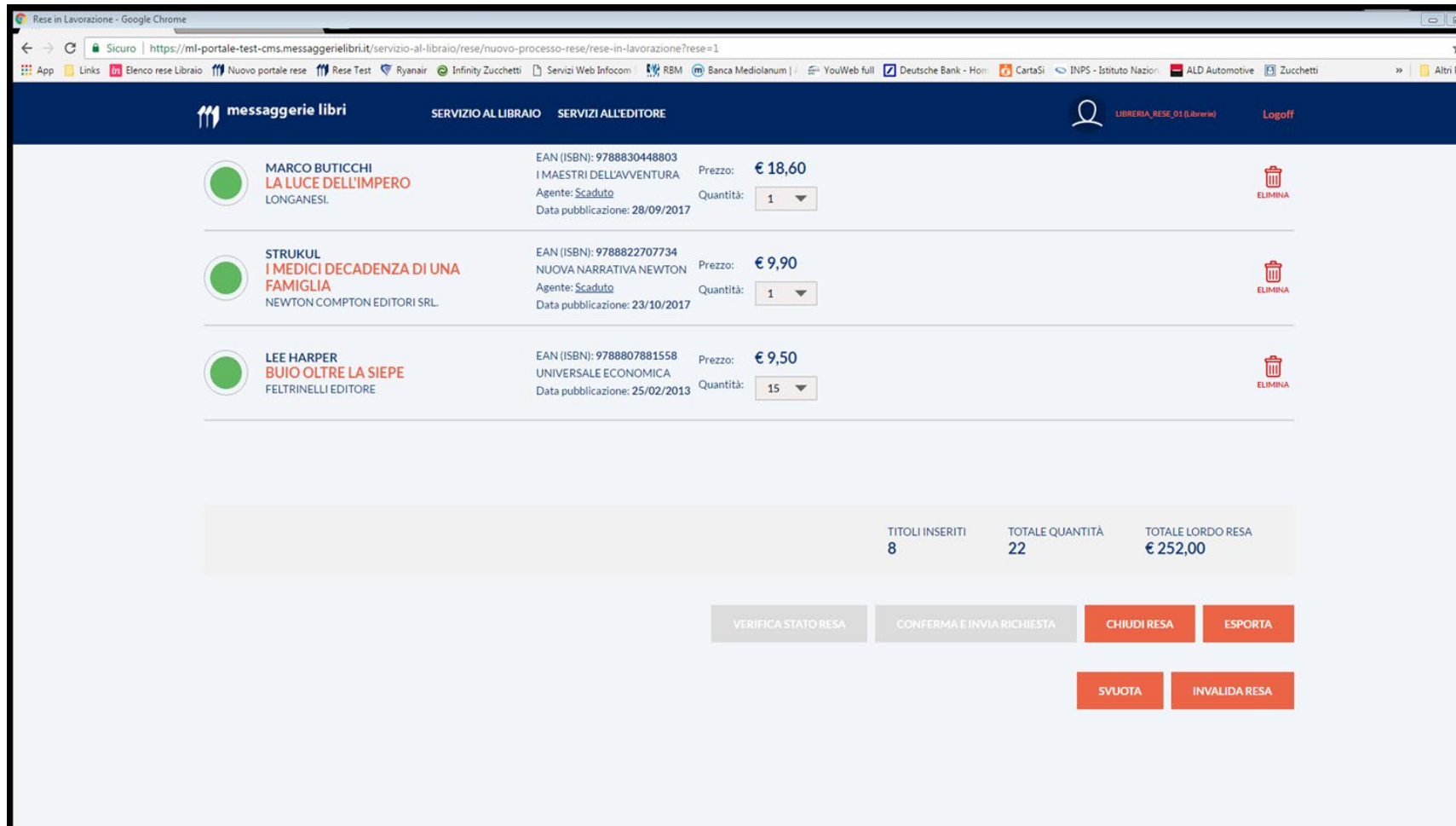

Una volta che la **resa** è in stato **«APPROVATA»**, sarà possibile passarla a stato «CHIUSA» SOLO SE non sono presenti titoli con semaforo «ROSSO».

Il pulsante «CHIUDI RESA» sarà attivo solo dopo l'eliminazione dei titoli non autorizzati (semaforo rosso).

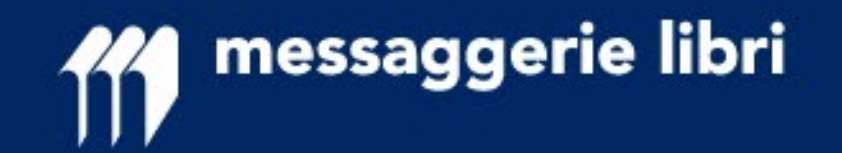

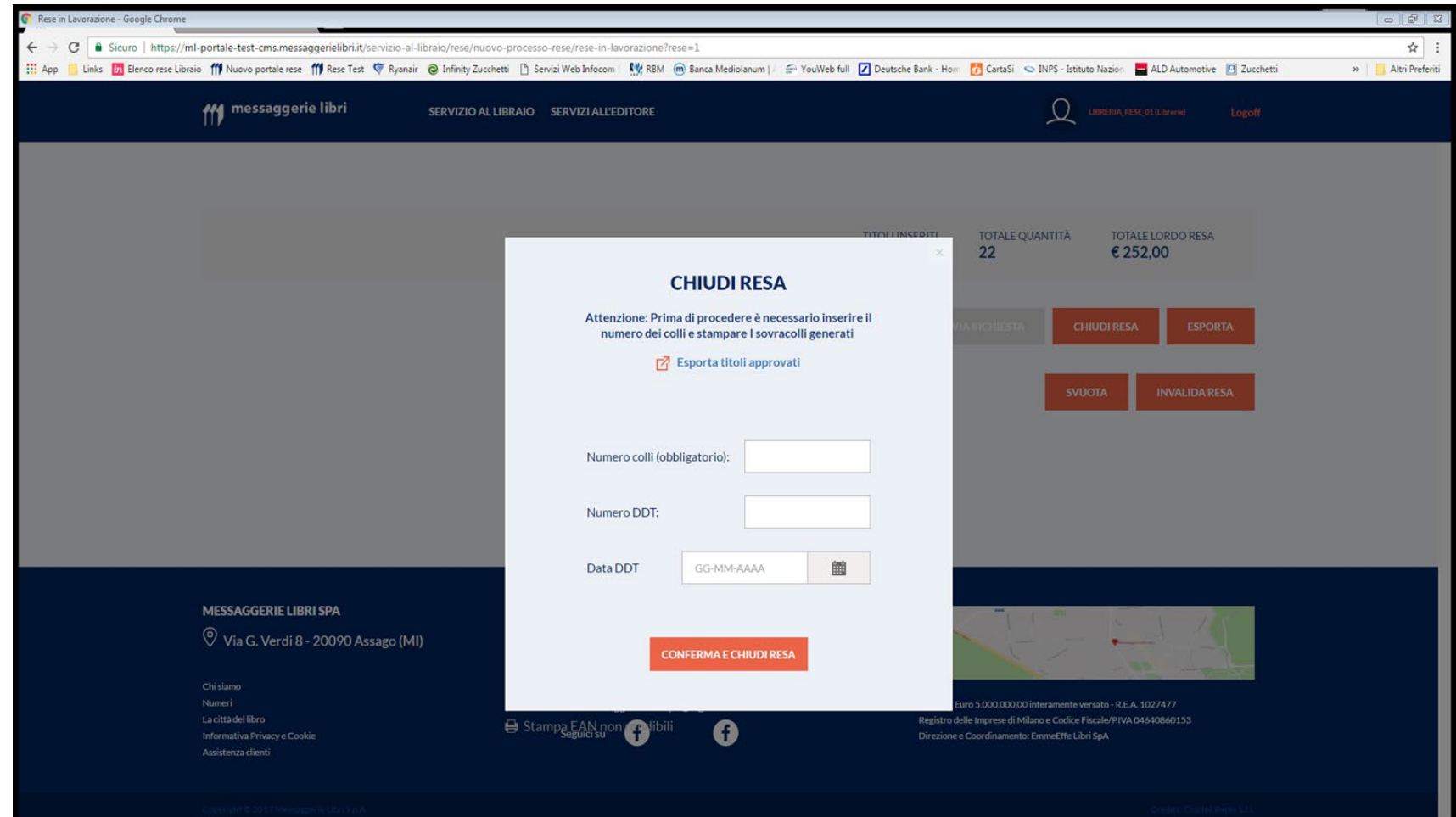

#### **CHIUSURA DELLA RESA**

#### RESE DIGITAL Messaggerie Libri 25

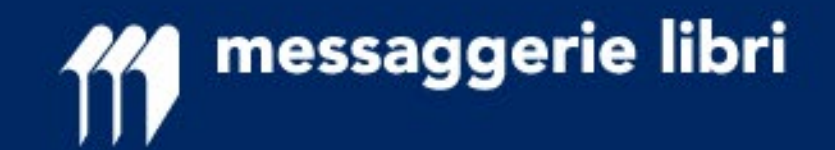

Il passaggio a stato «**CHIUSA**» blocca qualsiasi ulteriore modifica (sarà soltanto possibile INVALIDARE la resa) e richiede di fornire le seguenti informazioni:

- n. di colli di cui è composta la resa (dato obbligatorio e propedeutico alla stampa dei relativi sovracolli)

- numero DDT del libraio
- data DDT del libraio

Sulla base del numero di colli inserito, il libraio DOVRA' poi stampare i relativi sovracolli da apporre sui colli di quella resa: **è INDISPENSABILE che ogni collo sia accompagnato dal proprio segnacollo** pena il NON funzionamento corretto di tutte le procedure collegate al nuovo sistema

Si consiglia il passaggio dei dati inseriti nella resa al proprio sistema gestionale (tramite la funzione «ESPORTA») e il completamento dell'operazione di inscatolamento, prima di effettuare l'operazione di passaggio allo stato «CHIUSA» per poter disporre dei dati richiesti.

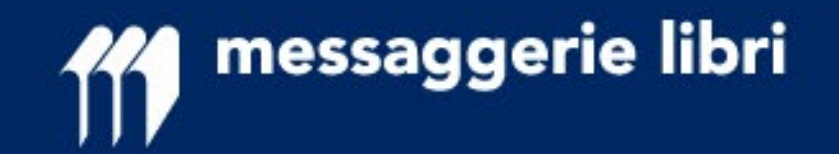

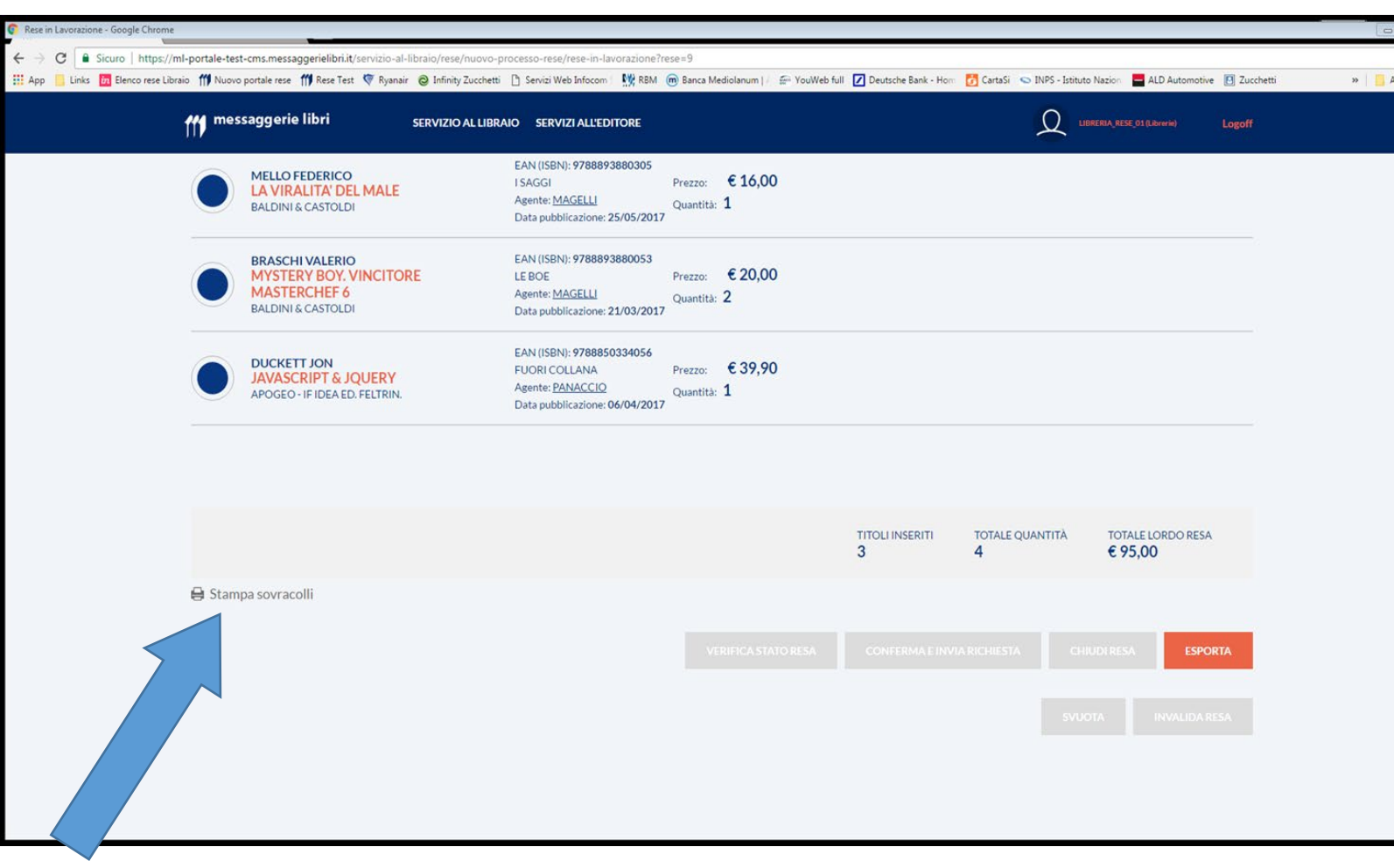

Una volta in stato «CHIUSA», sarà disponibile la funzione «**Stampa sovracolli**»

I sovracolli devono essere stampati e attaccati su ogni collo.

**E' INDISPENSABILE,** per chi aderisce al nuovo processo rese, che si **utilizzi ESCLUSIVAMENTE questi segnacolli.**

La stampa nasce in formato A5; i caso di stampa su fogli A4 devono essere eliminati i margini nelle impostazioni di stampa.

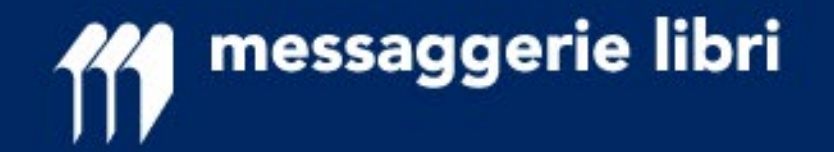

## **Modifica numero di sovracolli**

Prima di procedere con la stampa sarà comunque possibile modificare il numero di sovracolli desiderato. Come si può vedere nell'immagine sotto è presente uno specifico pulsante che permette di effettuare la modifica:

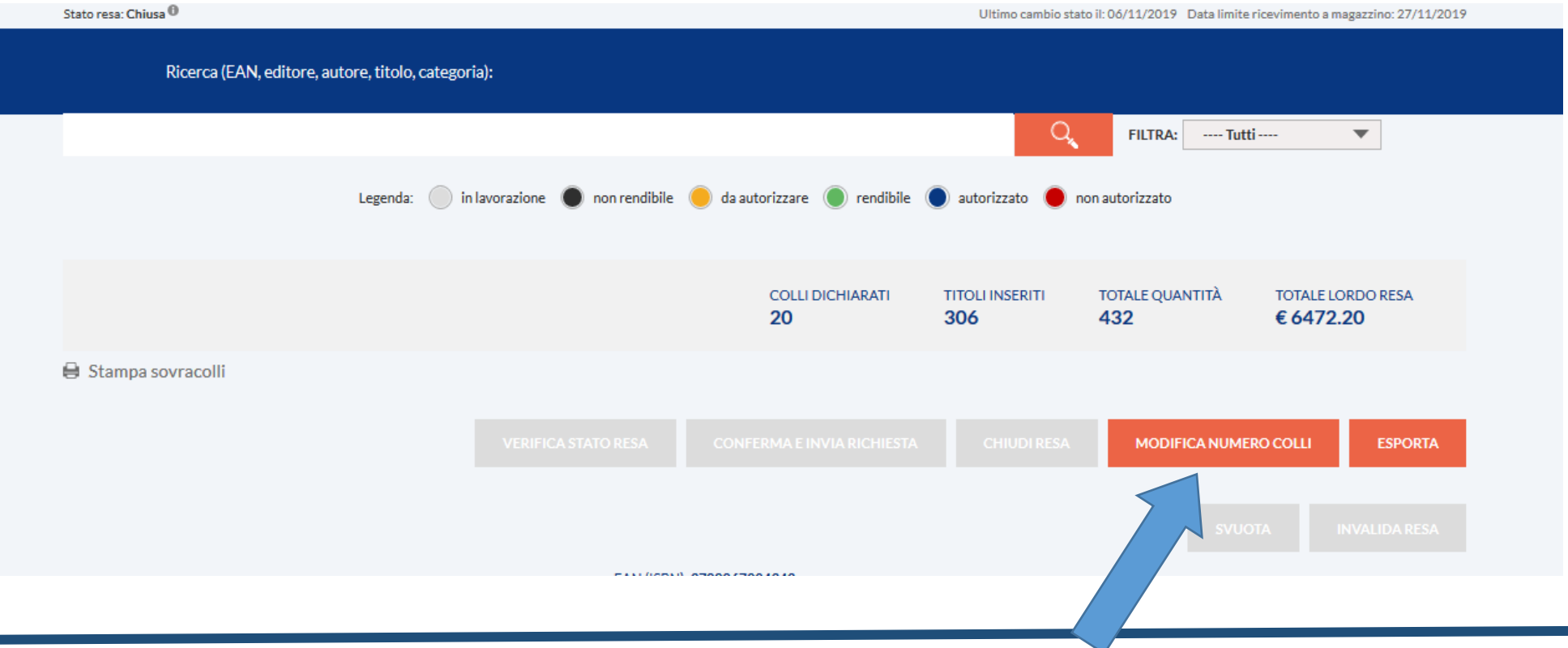

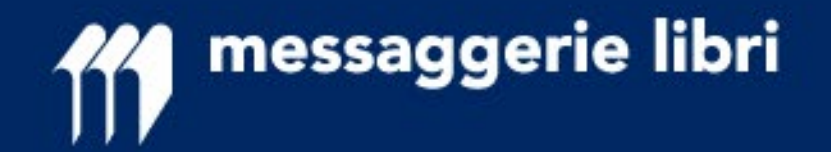

## **Modifica numero di sovracolli**

Utilizzando il pulsante verrà presentata la seguente maschera in cui si potrà digitare il numero corretti dei colli preparati e procedere poi alla stampa dei sovracolli:

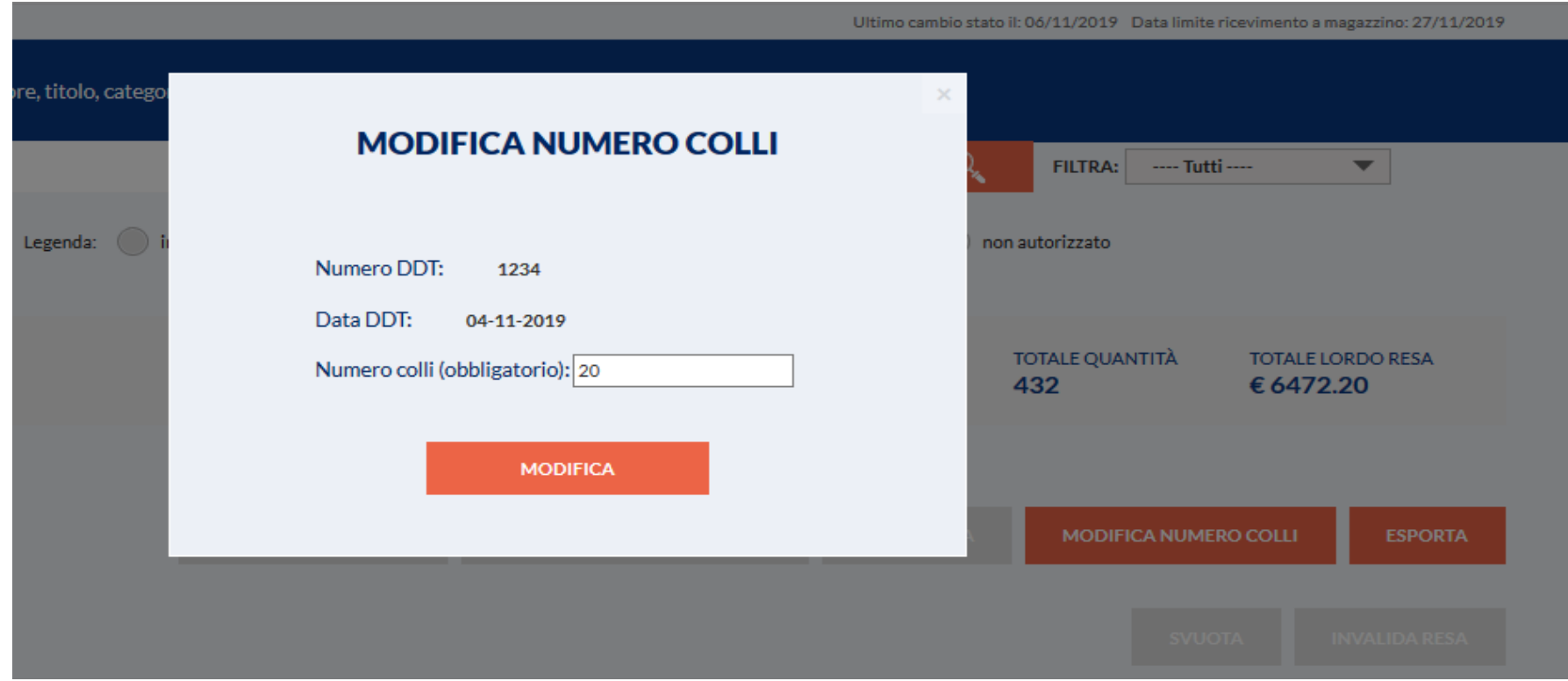

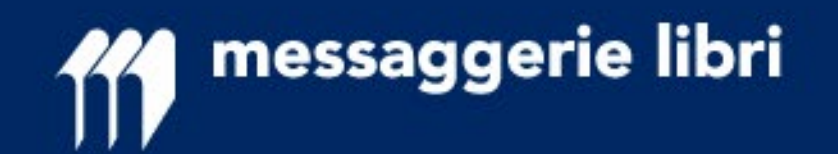

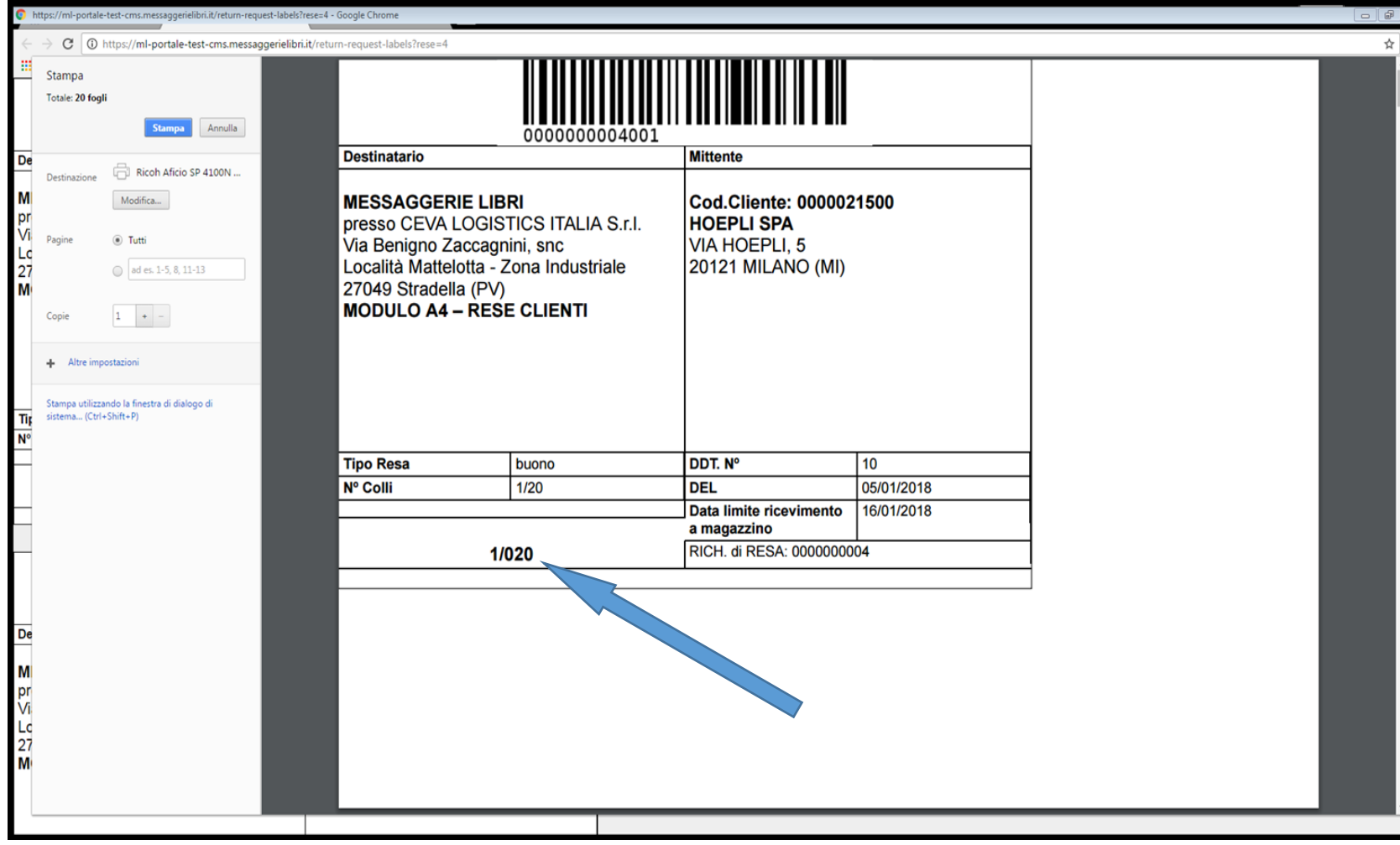

#### **LA FUNZIONE STAMPA SOVRACOLLI**

Questa funzione produce tanti sovracolli quanti sono i colli indicati e riporta tutte le informazioni necessarie all'identificazione della resa da parte del magazzino.

I sovracolli inoltre riportano un codice EAN univoco che permette di attribuire ogni singolo collo alla libreria che lo ha inviato in resa.

I sovracolli vanno pertanto stampati e applicati su ogni collo.

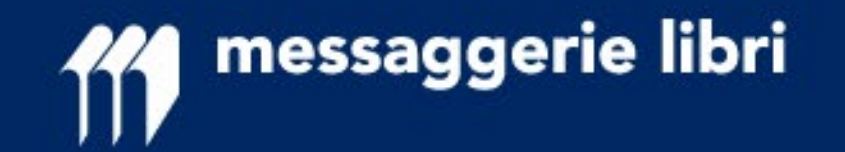

Sulla stampa è presente (e deve essere fatto presente al corriere) la **data limite di accettazione della resa a magazzino.** Oltre quella data NON verrà garantito il rispetto delle autorizzazioni date, soprattutto per quanto riguarda i Fuori Catalogo e gli Editori con cessata distribuzione.

In caso di consegne «PARZIALI» verranno lavorati e accettati i colli ricevuti con la PRIMA CONSEGNA.

Per i restanti colli, se arrivati in un momento diverso perché smarrito e ritrovato dal corriere, non sussiste la garanzia di accredito e quei volumi potranno essere restituiti al mittente.

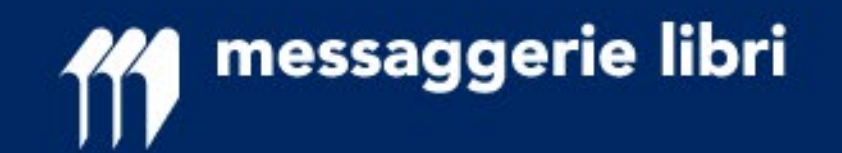

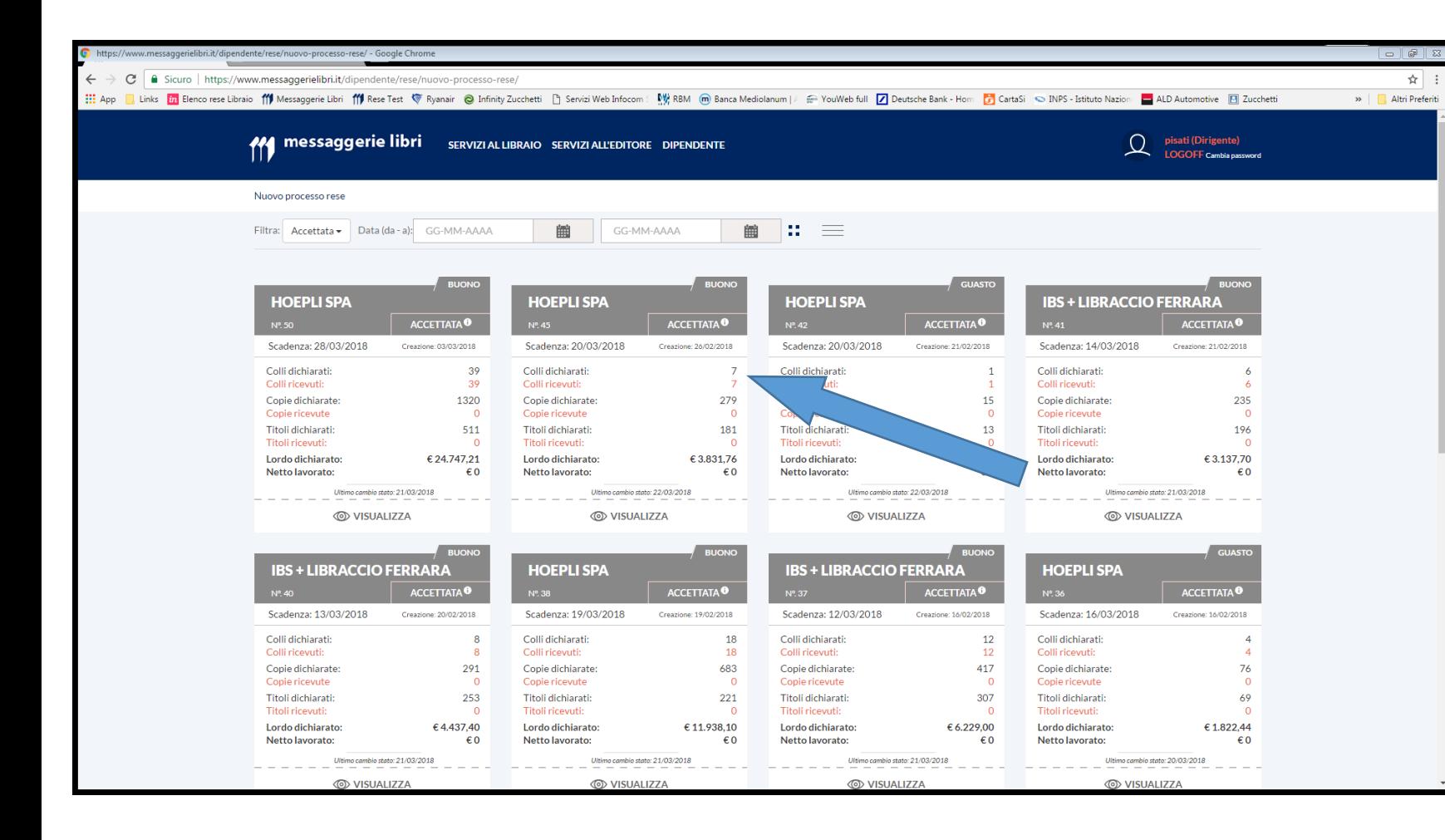

#### **RESA ACCETTATA**

Una volta che il magazzino riceverà i colli, la resa andrà in stato «**ACCETTATA**»; in quello stato verrà anche indicato il numero di colli ricevuti dal magazzino.

In caso di consegne «PARZIALI» verranno lavorati e accettati i colli ricevuti.

Tramite la consultazione del portale la Libreria sarà debitamente informata in tempo reale della consegna parziale.

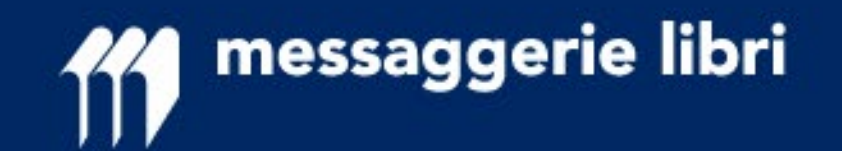

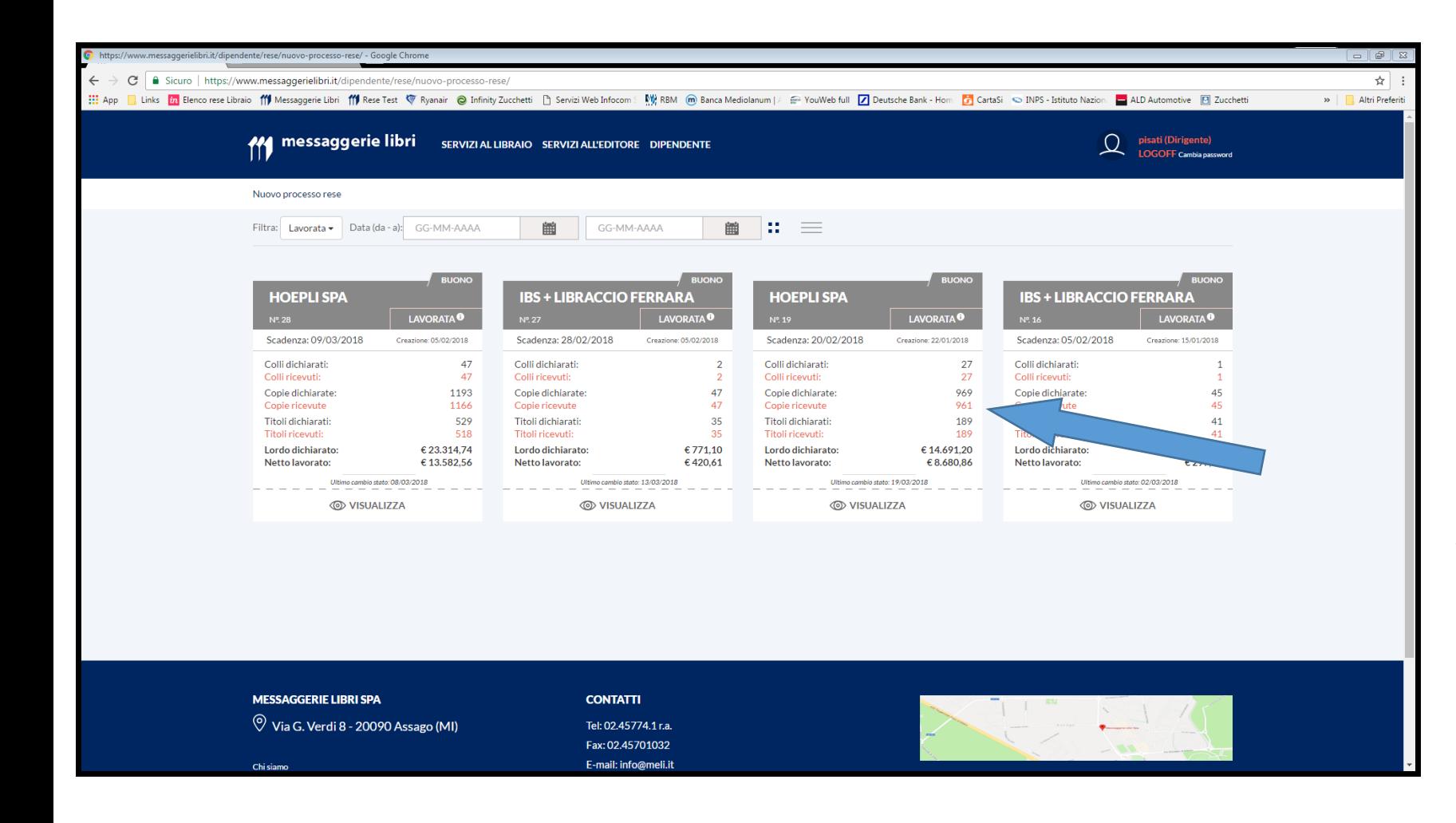

#### **RESA LAVORATA**

Una volta che il magazzino lavorerà i colli, la resa andrà in stato «**LAVORATA**»; in quello stato verrà anche indicato il n. di copie lavorate dal magazzino rispetto alle copie indicate come inviate articolo per articolo.

Viene anche indicato il valore «NETTO» di accredito per singolo codice e il totale «NETTO» che verrà accreditato al libraio nel successivo estratto conto.

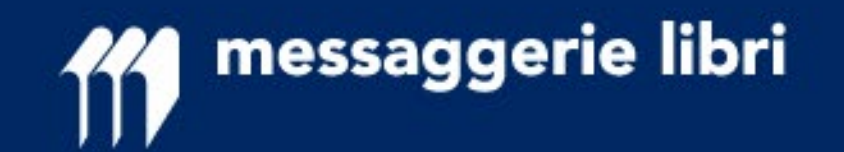

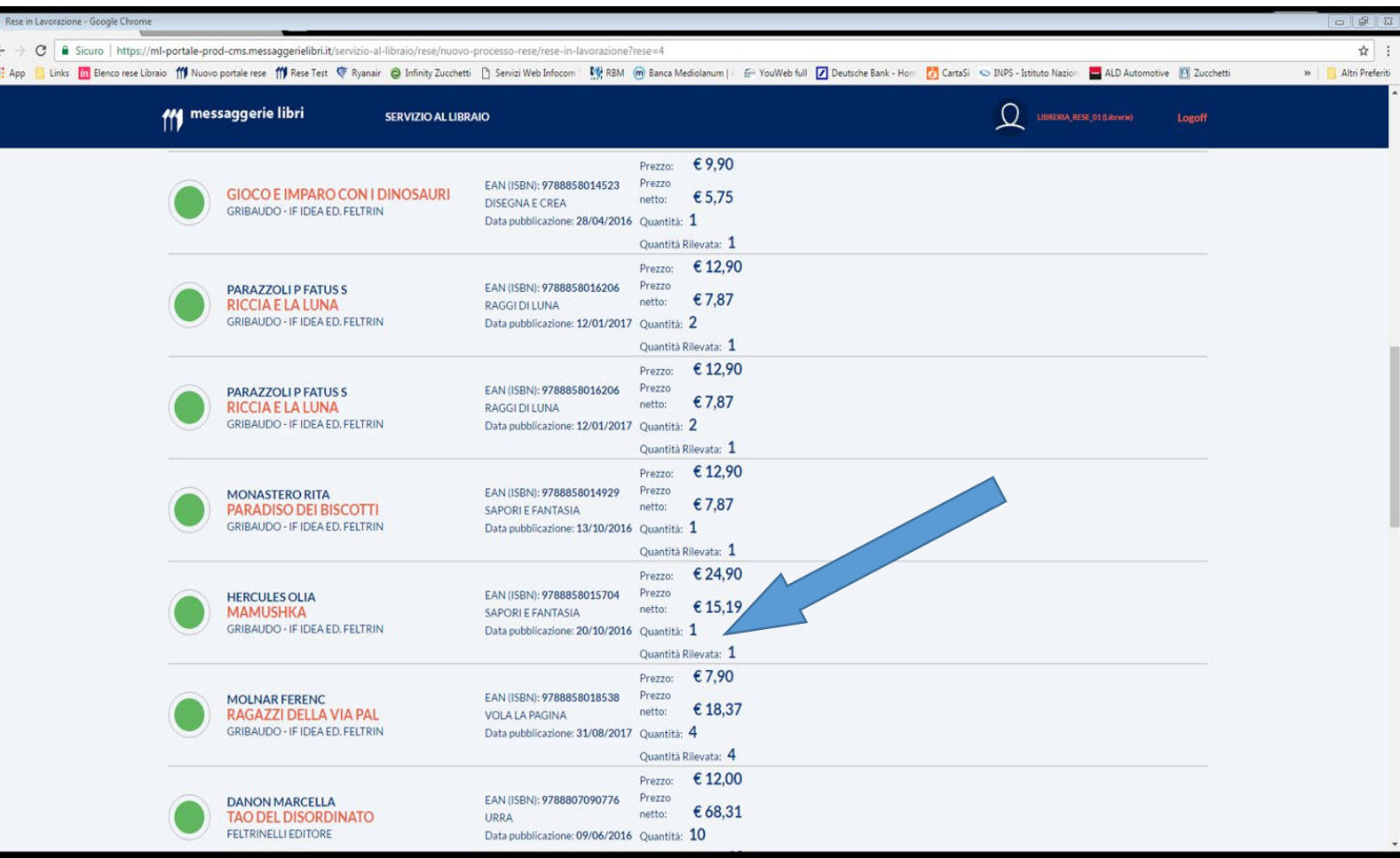

Una volta che la resa sarà stata accreditata il sistema cambierà lo stato in «ACCREDITATA».

Esempio di visualizzazione a titolo su una resa «LAVORATA» con visualizzazione del prezzo netto unitario e quantità rilevata verso quantità «dichiarata».

Per i titoli in 2x1 o 3x1 è importante **dichiarare le COPIE effettivamente inviate**, il sistema di MELI visualizzerà nelle quantità rilevate le COPPIE o TRIPLETTE che verranno accreditate e il relativo valore di accredito netto.

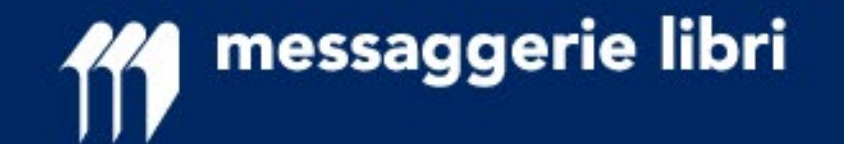

# **RESE DIGITAL (Nuovo Processo Rese)**

## **Riferimenti: [assistenza.clienti@meli.it](mailto:amministrazione.vendite@meli.it) n. verde 800 804 900**